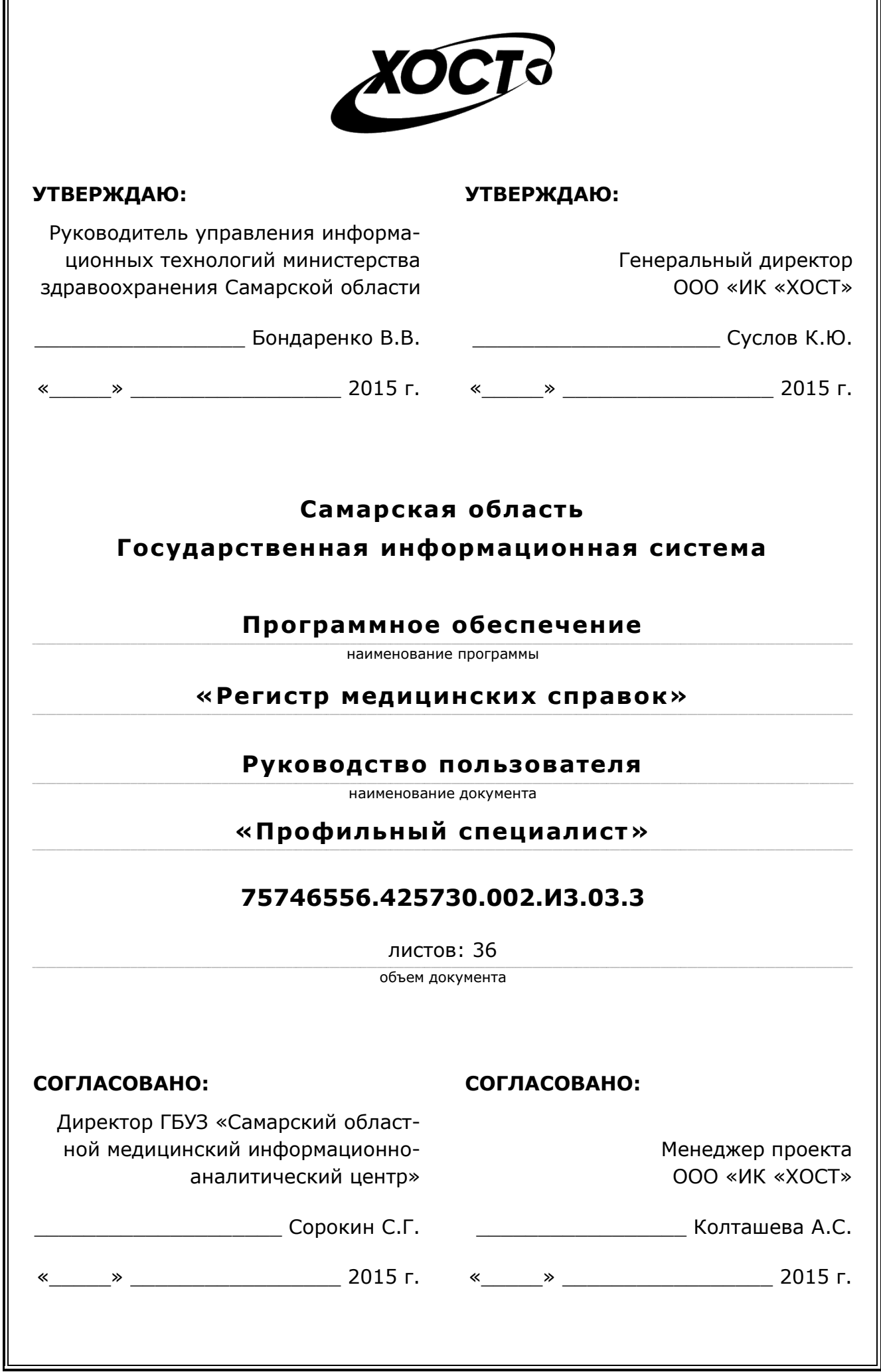

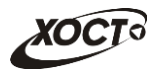

## **Аннотация**

Настоящий документ представляет собой руководство пользователя (роль «Профильный специалист») программного обеспечения государственной информационной системы Самарской области «Регистр медицинских справок» (далее – *ПО*, *система, ПО «Регистр медицинских справок»*).

Документ является частью рабочей документации на ПО «Регистр медицинских справок».

Система является областным электронным регистром медицинских справок и предназначена для электронного подтверждения подлинности документа, удостоверяющего факт прохождения медицинского освидетельствования гражданином Российской Федерации, иностранным гражданином или лицом без гражданства, для проведения проверки достоверности представленных в нем сведений, контроля использования бланков строгой отчетности в МО, осуществления межведомственного электронного взаимодействия между МЗ СО и Управлением ГИБДД, между МЗ СО и УФМС.

Система является элементом комплексной информационной системы здравоохранения Самарской области как регионального фрагмента единой государственной информационной системы в сфере здравоохранения Российской Федерации.

**Заказчик:** Министерство здравоохранения Самарской области, г. Самара.

**Исполнитель:** Группа Компаний ХОСТ, ООО «ИК «ХОСТ», г. Екатеринбург.

Руководство пользователя разработано с учетом требований РД 50-34.698-90.

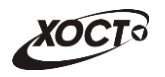

# **Содержание**

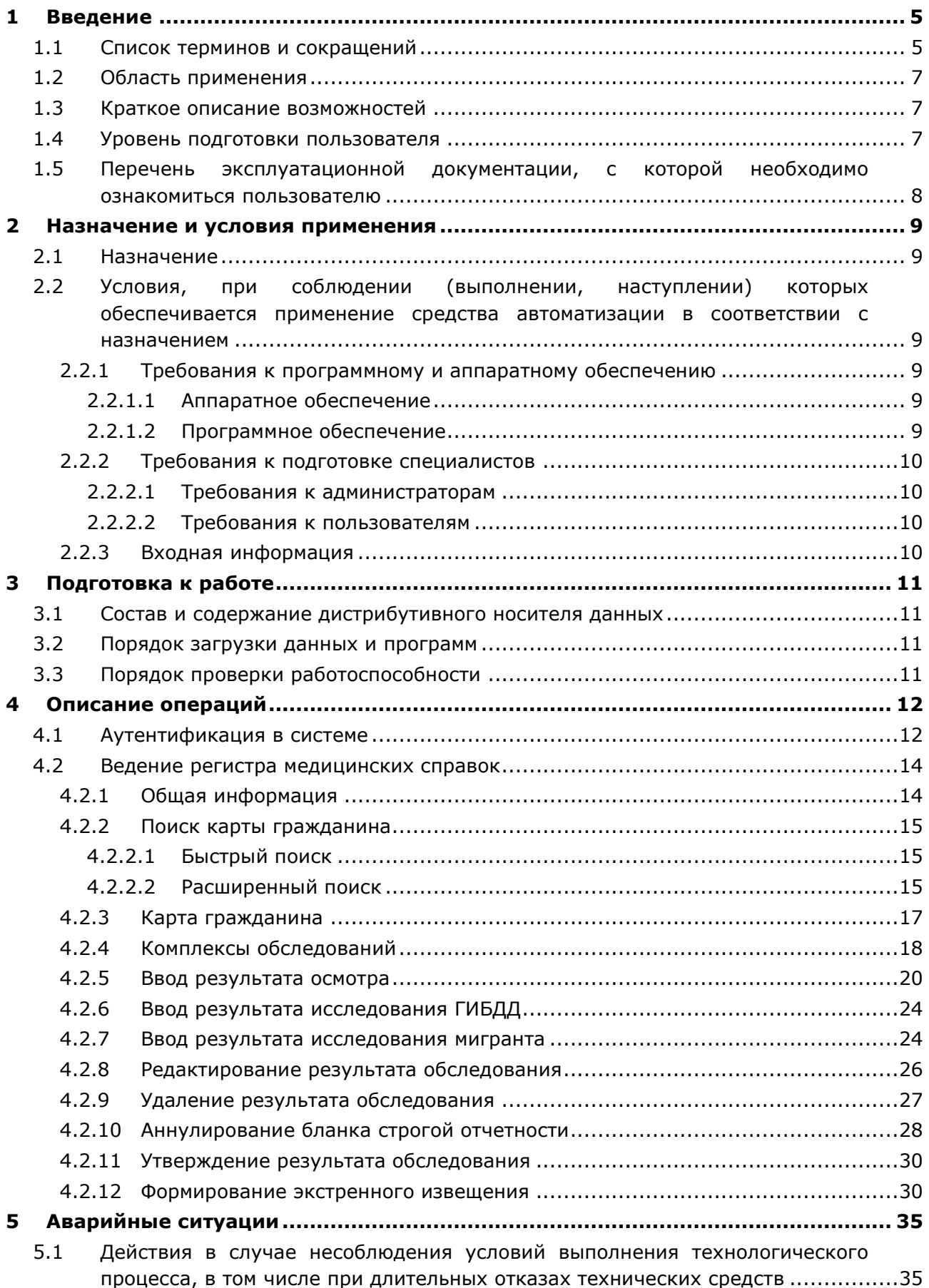

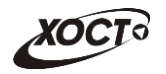

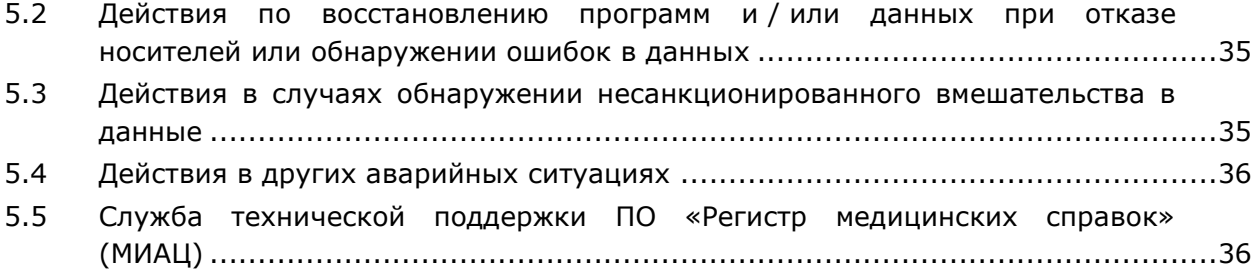

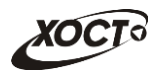

# <span id="page-4-0"></span>**1 Введение**

# <span id="page-4-1"></span>**1.1 Список терминов и сокращений**

<span id="page-4-2"></span>Необходимые термины, сокращения и их определения отражены в таблице [1.](#page-4-2)

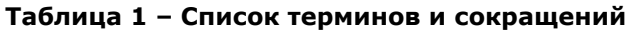

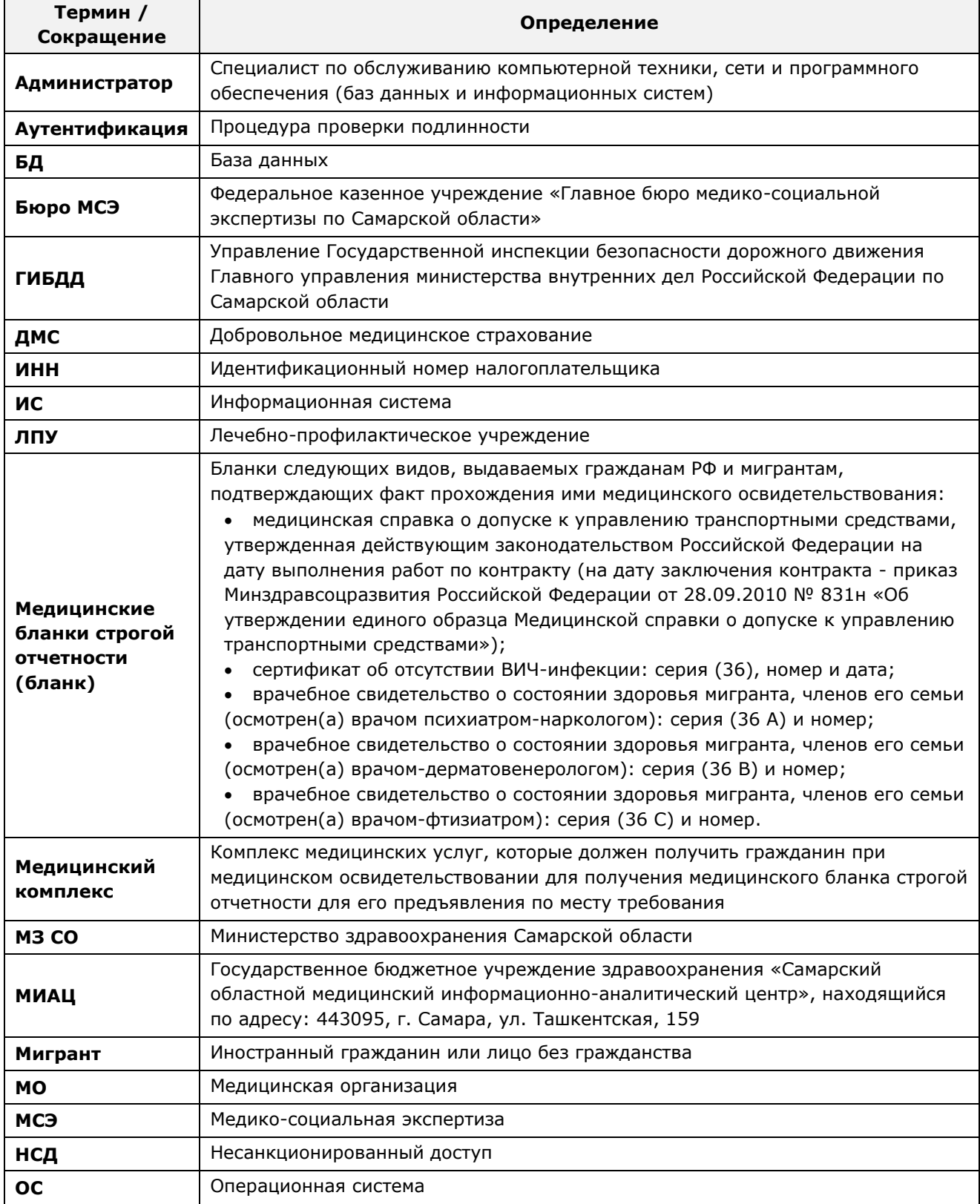

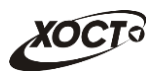

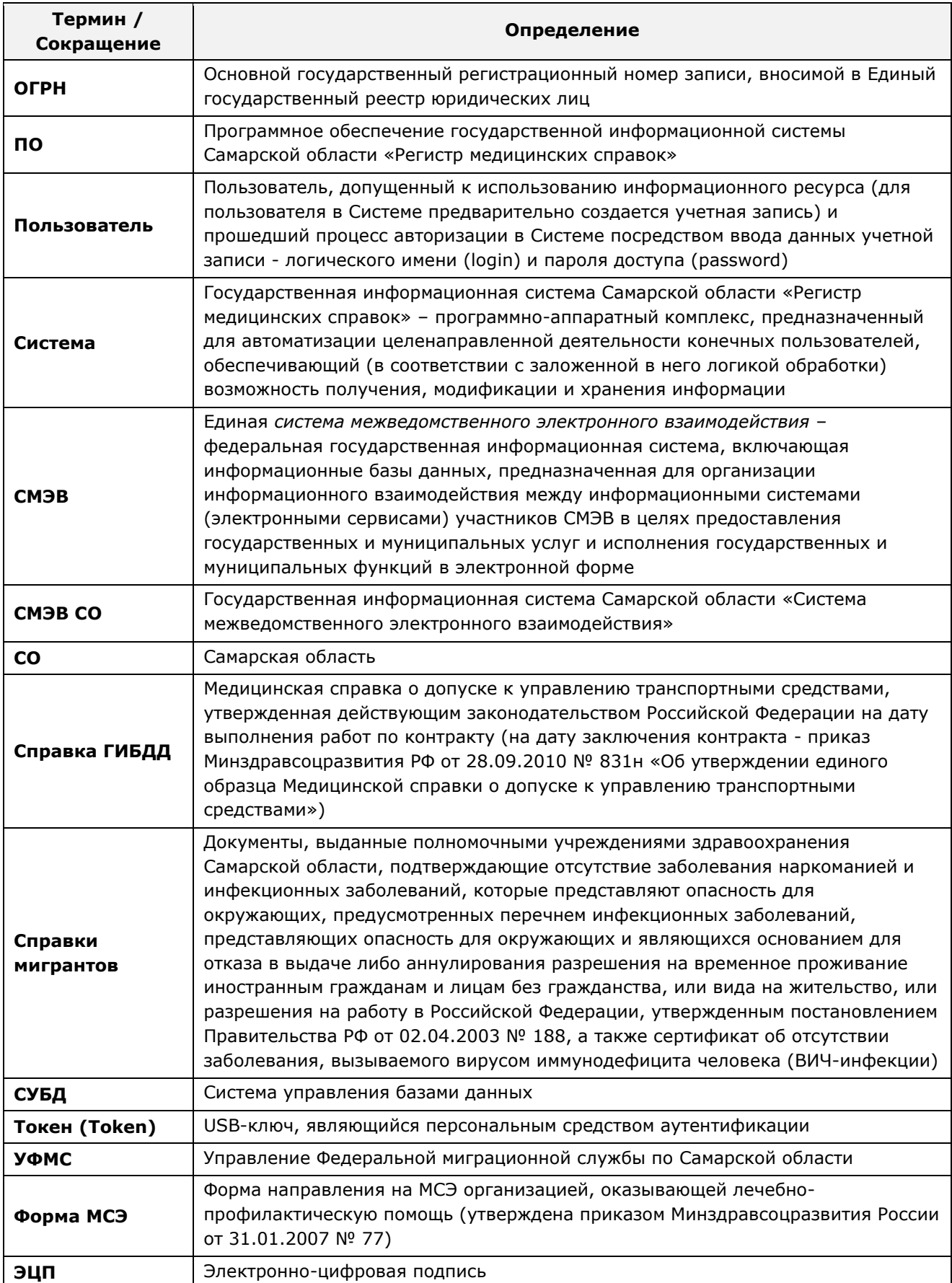

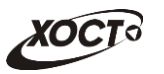

## <span id="page-6-0"></span>**1.2 Область применения**

Программное обеспечение «Регистр медицинских справок» (ПО «Регистр медицинских справок») государственной информационной системы Самарской области предназначено для автоматизации процессов прохождения медицинского освидетельствования гражданами Российской Федерации, иностранными гражданами или лицами без гражданства в медицинских организациях Самарской области.

### <span id="page-6-1"></span>**1.3 Краткое описание возможностей**

Основные возможности ПО «Регистр медицинских справок», предусмотренные для пользователя с ролью «Профильный специалист»:

- осуществление поиска в БД электронной карты гражданина, обратившегося в МО за справкой;
- ведение медицинских комплексов гражданина (проведение обследований по выбранному профилю; ввод, удаление, редактирование данных об обследовании);
- аннулирование зарегистрированных медицинских бланков строгой отчетности;
- формирование, печать и направление ответственным лицам экстренного извещения о выявленном заболевании;
- окончательное утверждение результата обследования.

### <span id="page-6-2"></span>**1.4 Уровень подготовки пользователя**

Пользователь системы должен иметь опыт работы с ОС MS Windows (XP / Vista / Windows7 / Windows8).

Квалификация пользователя должна позволять:

- ориентироваться в основных деловых процессах автоматизируемого технологического процесса;
- ориентироваться в основных типах входных и выходных данных;
- выполнять стандартные процедуры в диалоговой среде ОС Windows XP / Vista / Windows7 / Windows8. Базовые навыки:
	- o навыки работы на персональном компьютере с графическим пользовательским интерфейсом (клавиатура, мышь, управление окнами и приложениями, файловая система);
	- o пользование стандартными клиентскими программами при работе в среде Интернет (подключение к сети, доступ к веб-сайтам, навигация, работа с формами и другими типовыми интерактивными элементами);
	- o навыки использования почтовых программ (создание, отправка и получение e-mail);
	- o знание основ и применение правил информационной безопасности;
	- o знание принципов организации процесса подготовки и публикации материалов;
- выполнять стандартные процедуры, определенные в системе «Регистр медицинских справок» для ввода исходной информации и получения информации из БД.

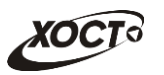

# <span id="page-7-0"></span>**1.5 Перечень эксплуатационной документации, с которой необходимо ознакомиться пользователю**

Для общего понимания процедуры работы с системой пользователю достаточно ознакомиться со следующими документами перед началом работы:

- настоящий документ;
- документ «Руководство пользователя по подготовке документов к МСЭ»;
- документ «Руководство пользователя по обеспечению информационной безопасности»;
- документ «Общее описание системы».

В эксплуатационных документах применяются текстовые блоки (контейнеры, врезки), располагающиеся непосредственно до или после описания тех действий, к которым они относятся. Виды блоков:

• **Блок** *Внимание* – предостережения, предупреждения о неочевидных или неожиданных, возможных негативных последствиях действий пользователя, критически важные сведения, пренебрежение которыми может привести к ошибкам.

• **Блок** *Примечание* – полезные дополнительные сведения, советы, справка и рекомендации.

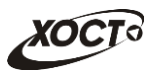

## <span id="page-8-0"></span>**2 Назначение и условия применения**

## <span id="page-8-1"></span>**2.1 Назначение**

Программное обеспечение «Регистр медицинских справок» предназначено для достижения следующих целей:

- 1) электронное подтверждение подлинности документа, удостоверяющего факт прохождения медицинского освидетельствования гражданином Российской Федерации, иностранным гражданином или лицом без гражданства и проведения проверки достоверности представленных в нем сведений;
- 2) контроль использования бланков строгой отчетности в медицинских организациях;
- 3) организация межведомственного электронного взаимодействия между министерством здравоохранения Самарской области и Управлением ГИБДД Главного управления Министерства внутренних дел Российской Федерации по Самарской области, между министерством и УФМС Российской Федерации по Самарской области.

# <span id="page-8-2"></span>**2.2 Условия, при соблюдении (выполнении, наступлении) которых обеспечивается применение средства автоматизации в соответствии с назначением**

#### <span id="page-8-3"></span>**2.2.1 Требования к программному и аппаратному обеспечению**

#### <span id="page-8-4"></span>**2.2.1.1 Аппаратное обеспечение**

Для работы системы рабочее место пользователя должно иметь следующую конфигурацию (или лучше):

- системный блок:
	- $\circ$  процессор Intel Pentium 4 2000 МГц (или эквивалент) и выше;
	- o оперативная память 512 Мб и больше;
	- o Ethernet 10/100;
	- o жесткий диск 20 Гб и больше;
- клавиатура;
- мышь;
- монитор 17'' (разрешение 1024х768).

#### <span id="page-8-5"></span>**2.2.1.2 Программное обеспечение**

Для корректной работы системы рабочее место пользователя должно быть оснащено следующим типовым программным обеспечением:

- операционная система: Microsoft Windows XP / Vista / Windows 7 / Windows 8 / Linux / Mac OS X;
- интернет-браузер: Microsoft Internet Explorer 8.0 и выше (либо Firefox 3.0 и выше, Opera 9.0 и выше, Chrome 10.0 и выше);
- программное обеспечение для просмотра электронных документов формата \*.pdf;

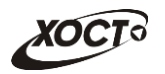

- программное обеспечение MS Office (для работы с электронными документами формата  $\star$ . $x1s$ );
- антивирусное программное обеспечение.

### <span id="page-9-0"></span>**2.2.2 Требования к подготовке специалистов**

#### <span id="page-9-1"></span>**2.2.2.1 Требования к администраторам**

Лица, исполняющие обязанности администраторов, должны иметь практические навыки администрирования операционных систем, СУБД, программных продуктов, обеспечивающих информационное взаимодействие, а также специальных программных средств, используемых для целей безопасности и защиты информации от НСД.

#### <span id="page-9-2"></span>**2.2.2.2 Требования к пользователям**

К *пользователям* относятся сотрудники медицинских организаций Самарской области, которые выполняют следующие функции:

- проведение обследования гражданина по выбранному профилю;
- подтверждение результатов прохождения осмотра в рамках медицинского комплекса.

Пользователь обеспечивает технологический процесс функционирования ПО «Регистр медицинских справок» на уровне медицинской организации Самарской области.

Эксплуатация системы должна проводиться персоналом, предварительно прошедшим инструктаж. Уровень подготовки пользователя должен соответствовать обязательным навыкам, приведенным в п. [1.4.](#page-6-2)

### <span id="page-9-3"></span>**2.2.3 Входная информация**

Перед началом работы для каждого пользователя системы администратором заводится учетная запись. Имя пользователя и соответствующий пароль необходимы для входа в систему и получения доступа к её функциональности.

Альтернативой стандартного способа осуществления доступа в систему является наличие персонального USB-ключа / токена, который используется пользователем для аутентификации и в дальнейшем необходим для формирования ЭЦП. Подробную информацию см. в документе «Руководство пользователя по обеспечению информационной безопасности».

В процессе функционирования ПО «Регистр медицинских справок» основным источником информации для пользователя являются следующие данные:

- персональные данные гражданина, обратившегося в МО за справкой;
- данные о существующих медицинских комплексах обследований;
- сведения о бланках строгой отчетности.

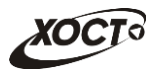

# <span id="page-10-0"></span>**3 Подготовка к работе**

#### <span id="page-10-1"></span>**3.1 Состав и содержание дистрибутивного носителя данных**

Основная функциональность ПО «Регистр медицинских справок» представлена в виде web-интерфейса и не требует установки на локальный компьютер пользователя какого-либо программного обеспечения.

**Внимание!** Для полнофункциональной работы ПО «Регистр медицинских справок» на персональном компьютере пользователя должно быть установлено и настроено специальное программное обеспечение – шифровальные (криптографические) средства, используемые для авторизации в системе и для создания ЭЦП сообщений. Пользователь должен иметь USB-ключ, являющийся персональным средством аутентификации (токен), а также актуальный сертификат квалифицированной ЭЦП. Данный сертификат выдается авторизованным удостоверяющим центром и подтверждает принадлежность ЭЦП к конкретному пользователю, уполномоченному для работы в системе.

Процедура установки криптомодуля, а также работа с токеном и сертификатом ЭЦП описаны в документе «Руководство пользователя по обеспечению информационной безопасности».

#### <span id="page-10-2"></span>**3.2 Порядок загрузки данных и программ**

Загрузка системы, выполненной по технологии «клиент-сервер», осуществляется автоматически через Интернет-браузер. Для начала информационного диалога достаточно указать адрес сайта системы в строке адреса браузера, после чего ввести имя пользователя и соответствующий пароль.

```
http://141.0.177.154:8080/ - Тестовый стенд (используется для обучения и 
проверки работоспособности версий).
http://141.0.177.154:6363/ — Рабочий стенд (В сети ТМС –
http://10.2.22.33:6363/).
```
### <span id="page-10-3"></span>**3.3 Порядок проверки работоспособности**

В строке адреса Интернет-браузера пользователю необходимо ввести адрес сайта системы, после чего ввести имя пользователя и соответствующий пароль. В случае работоспособности ПО, на данном шаге будет открыта страница авторизации системы.

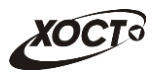

# <span id="page-11-0"></span>**4 Описание операций**

## <span id="page-11-1"></span>**4.1 Аутентификация в системе**

Страница аутентификации пользователя ПО «Регистр медицинских справок» представлена на рисунке [1.](#page-11-2)

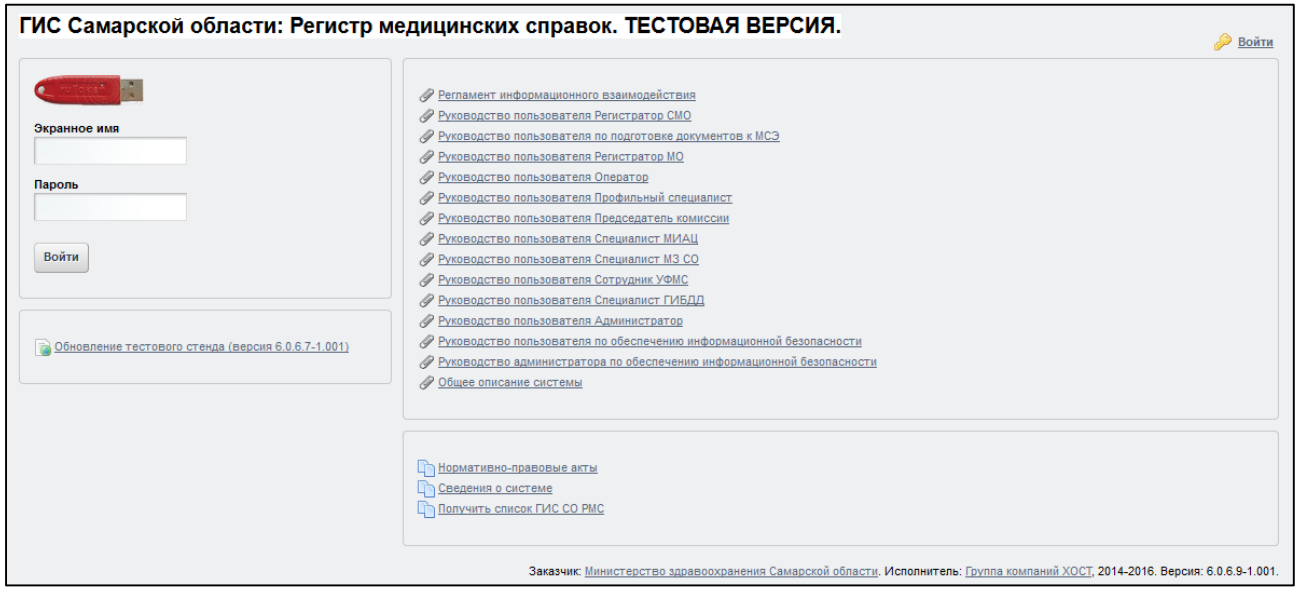

<span id="page-11-2"></span>**Рисунок 1 – Страница аутентификации**

<span id="page-11-3"></span>Описание элементов страницы аутентификации приведено в таблице [2.](#page-11-3)

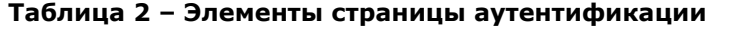

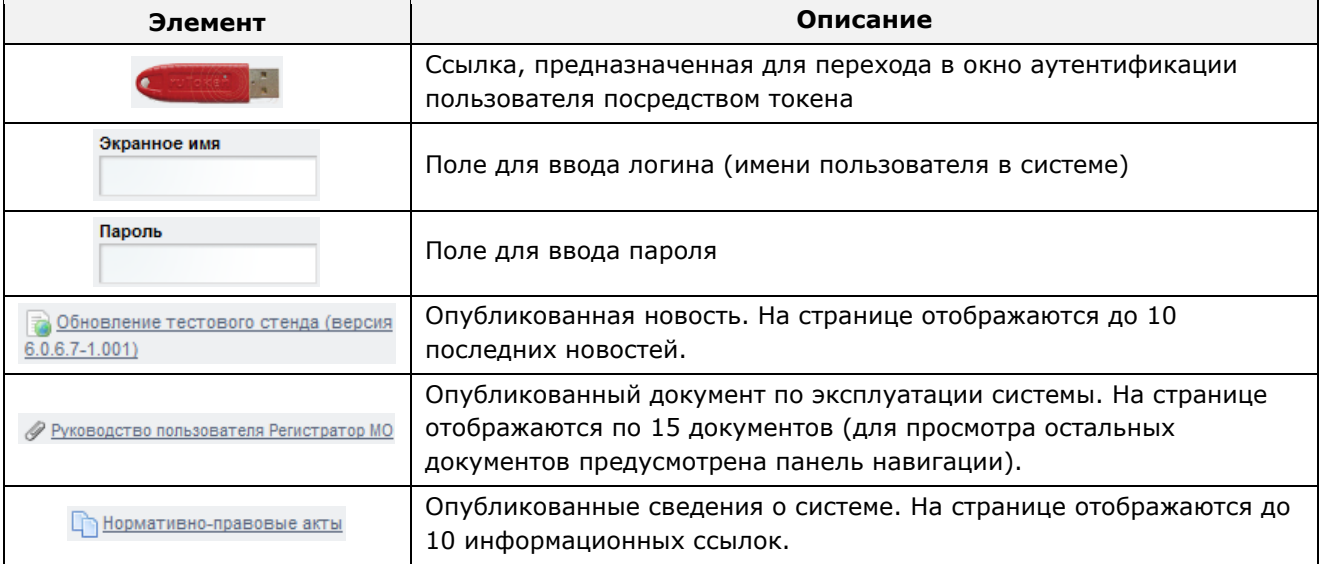

Чтобы *прочитать новость*, нажмите на одноименную ссылку.

Чтобы *загрузить документ*, нажмите на одноименную ссылку. Далее в окне, содержащем информацию о документе, будет предусмотрена возможность скачать выбранный документ для дальнейшего ознакомления.

Чтобы получить *список участников системы*, выполните следующие действия:

1) Нажмите на ссылку «Получить список ГИС СО РМС».

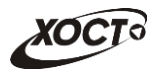

- 2) Нажмите на ссылку «Участники ГИС СО РМС».
- 3) Нажмите на кнопку <sup>Участники гис РМС ГИБД</sup> для получения списка участников ГИС РМС ГИБДД или нажмите на кнопку **поличания полять получения списка** участников ГИС РМС УФМС.
- 4) После нажатия на кнопку список участников будет загружен в Интернетбраузер (во всплывающем окне) отчет в формате «\*.xls». Пример отчета представлен на рисунке [2.](#page-12-0)

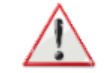

**Внимание!** Для корректной загрузки отчета в браузере у пользователя должны быть разрешены всплывающие окна для сайта системы.

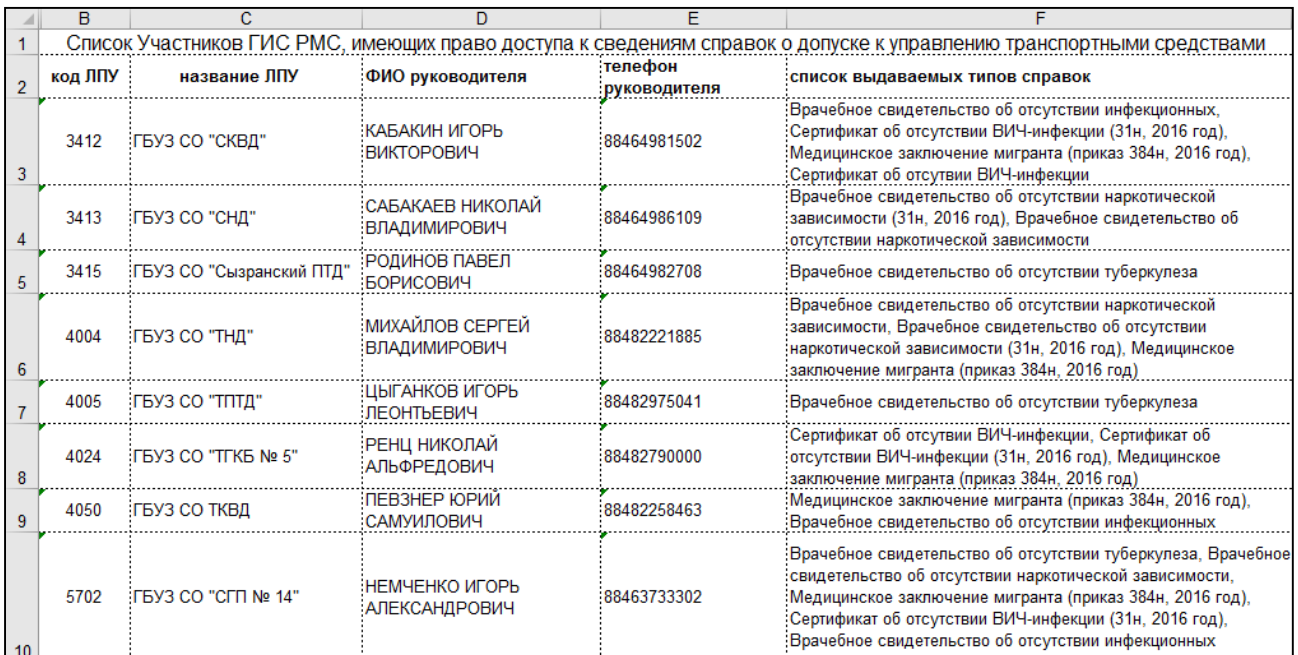

#### <span id="page-12-0"></span>**Рисунок 2 – Отчет «Участники ГИС РМС ГИБДД»**

Чтобы *авторизоваться в системе*, введите логин и пароль в соответствующие поля. После ввода данных нажмите на кнопку Войти.

Если идентификационные данные введены неверно, то система выдаст предупреждающее сообщение: «Вы ввели неверные данные. Пожалуйста попробуйте еще раз».

После успешного входа в систему автоматически откроется представленная на рисунке [3](#page-13-2) стартовая страница системы (см. п. [4.2\)](#page-13-0).

**Внимание!** Введенные данные, идентифицирующие учетную запись (логин и пароль) должны храниться втайне. Пользователь несет ответственность за неразглашение информации.

Чтобы завершить сеанс работы, в любой момент в выпадающем списке в правой верхней части окна (системное меню) щелкните мышью на ссылку *Выйти*.

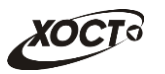

## <span id="page-13-0"></span>**4.2 Ведение регистра медицинских справок**

### <span id="page-13-1"></span>**4.2.1 Общая информация**

Интерфейс стартовой страницы ПО «Регистр медицинских справок» представлен на рисунке [3.](#page-13-2)

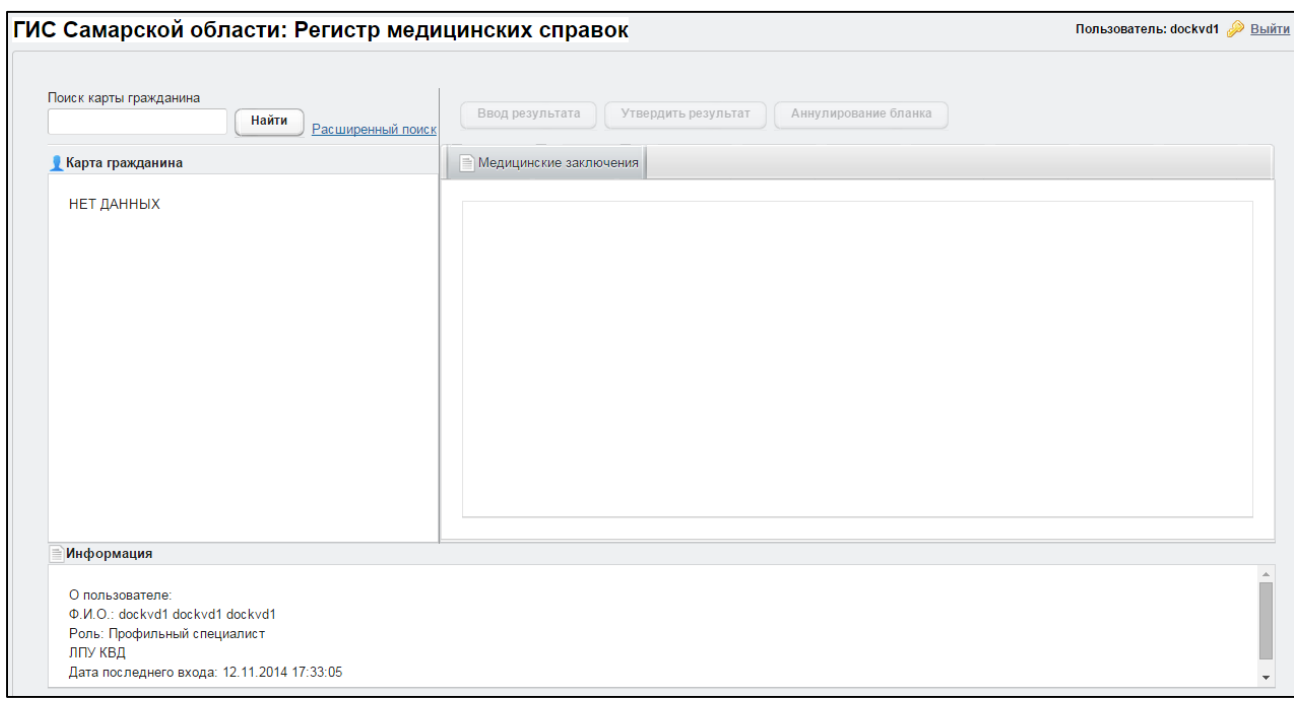

<span id="page-13-2"></span>**Рисунок 3 – Стартовая страница системы**

На текущей странице отображаются следующие элементы:

- область поиска записей карт граждан (быстрый и расширенный тип поиска);
- раздел *Карта гражданина* (данные о гражданине);
- вкладка *Результаты поиска* (карты граждан в БД системы, удовлетворяющие заданным критериям поиска);
- вкладка *Медицинские заключения* (список осмотров, исследований и медицинских заключений, отнесенных к соответствующему комплексу обследований);
- информация о пользователе (ФИО, дата последнего входа в систему, проч.);
- информация об обследовании / комплексе обследований.

Обледования, не относящиеся к профилю пользователя, не будут доступны для просмотра.

Настройка профилей осуществляется администратором системы.

В системе предусмотрены следующие операции:

- 1) поиск карты (см. п. [4.2.2\)](#page-14-0);
- 2) просмотр карты гражданина (см. п. [4.2.3\)](#page-16-0);
- 3) просмотр информации о комплексах обследований гражданина (см. п. [4.2.4\)](#page-17-0);

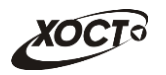

- 4) ввод результата обследования (осмотра см. п. [4.2.5](#page-19-0), исследования см. п. [4.2.6](#page-23-0) и п. [4.2.7\)](#page-23-1);
- 5) редактирование результата обследования (см. п. [4.2.8\)](#page-25-0);
- 6) удаление результата обследования (см. п. [4.2.9\)](#page-26-0);
- 7) аннулирование бланка строгой отчетности (см. п. [4.2.10\)](#page-27-0);
- 8) утверждение результата обследования (см. п. [4.2.11\)](#page-29-0);
- 9) формирование экстренного извещения (см. п. [4.2.12\)](#page-29-1).

### <span id="page-14-0"></span>**4.2.2 Поиск карты гражданина**

#### <span id="page-14-1"></span>**4.2.2.1 Быстрый поиск**

Чтобы осуществить «быстрый» поиск карты гражданина, выполните следующие действия:

- 1) На стартовой странице системы (см. рисунок [3](#page-13-2)) в поле «Поиск карты гражданина» введите соответствующее значение для выбранного параметра поиска:
	- а) *номер миграционной карты* гражданина (только для мигрантов);
	- б) *фамилия, имя, отчество* гражданина;
	- в) *номер бланка строгой отчетности* (сертификата) в формате **«с+№ бланка»**, например: *с0001*.

Чтобы отобразить все карты граждан, введите символ «**%**».

- 2) Нажмите на кнопку <u>Найти J</u>. В случае если в системе будет найдена конкретная *миграционная карта*, то будет автоматически открыта соответствующая электронная карта гражданина. В случае если в системе будет найдена одна или несколько записей *ФИО*, удовлетворяющих заданному критерию поиска, то на вкладке *Результаты поиска* отобразится список электронных карт граждан. В случае если в системе будет найден один или несколько *бланков строгой отчетности*, то на вкладке *Результаты поиска* отобразится список бланков граждан (вне зависимости от заключения комиссии).
- 3) Чтобы из вкладки *Результаты поиска* открыть электронную карту гражданина, дважды щелкните левой клавишей мыши на требуемую запись.

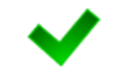

Чтобы выполнить сортировку записей таблицы по необходимым полям, щелкните мышью на соответствующий столбец. Для изменения порядка сортировки выполните данную процедуру ещё раз.

### <span id="page-14-2"></span>**4.2.2.2 Расширенный поиск**

Системой предусмотрена возможность отфильтровать карты граждан по следующим параметрам:

- фамилия;
- имя;

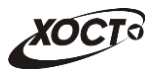

- отчество;
- дата рождения;
- серия документа, удостоверяющего личность;
- номер документа, удостоверяющего личность;
- дата выдачи документа, удостоверяющего личность;
- тип бланка строгой отчетности;
- серия бланка строгой отчетности;
- номер бланка строгой отчетности (диапазон задается в полях «Номер с», «Номер по»);
- серия миграционной карты;
- номер миграционной карты;
- данные пациентов, проходивших обследование в ЛПУ пользователя;
- данные пациентов, карты которых были созданы в ЛПУ пользователя;
- данные пациентов без обследований психиатра и нарколога.

Чтобы осуществить расширенный поиск карты гражданина, выполните следующие действия:

- 1) На стартовой странице системы (см. рисунок [3\)](#page-13-2) щелкните мышью на ссылку **Расширенный поиск**. Откроется окно **Расширенный поиск карты гражданина**, представленное на рисунке [4.](#page-15-0)
- 2) Выберите желаемый критерий поиска и перейдите на соответствующую вкладку:
	- а) *По ФИО и дате рождения*;
	- б) *По документу, удостоверяющему личность*;
	- в) *По номеру бланка*;
	- г) *По миграционной карте*;
	- д) *По ЛПУ*.
- 3) Введите необходимые параметры поиска в соответствующих полях для фильтрации.

|                | Расширенный поиск карты гражданина                                    |                                        |                      |                |                       |       |                        |  |             | ×                |  |
|----------------|-----------------------------------------------------------------------|----------------------------------------|----------------------|----------------|-----------------------|-------|------------------------|--|-------------|------------------|--|
|                | По ФИО и дате рождения                                                | По документу, удостоверяющему личность |                      | По сертификату | По миграционной карте |       | По ЛПУ                 |  |             |                  |  |
|                | Имя<br>Отчество<br>Фамилия<br>Дата рождения<br>Найти<br>Очистить поля |                                        |                      |                |                       |       |                        |  |             |                  |  |
| ID.            | Результаты поиска<br>ФАМИЛИЯ                                          | ИМЯ                                    | <b>ОТЧЕСТВО</b>      |                | ДАТА РОЖДЕНИЯ         | СЕРИЯ | <b>НОМЕР ДОКУМЕНТА</b> |  | ДАТА ВЫДАЧИ |                  |  |
|                | <b>ИВАНОВ</b>                                                         | <b>VIBAH</b>                           | <b>ИВАНОВИЧ</b>      | 19.07.2001     |                       |       | $\overline{2}$         |  | 24.07.2001  | $\blacktriangle$ |  |
| $\overline{2}$ | <b>NETPOB</b>                                                         | <b>NETP</b>                            | <b>ПЕТРОВИЧ</b>      | 23.04.2001     |                       | 1     | $\overline{2}$         |  | 23.09.2001  |                  |  |
| 3              | <b>РЕВНИВЫХ</b>                                                       | ДЕНИС                                  | <b>ПЕТРОВИЧ</b>      | 01.01.1988     |                       | 65    | 988898                 |  | 01.01.2010  | $\equiv$         |  |
| 4              | <b>БАКИЕВА</b>                                                        | ЛЕЙЛА                                  | <b>РИНАТОВНА</b>     | 21.11.1983     |                       | 7104  | 193872                 |  | 20.05.2004  |                  |  |
| 5              | ЕЩЕ ОДИН ИВАНОВ                                                       | <b><i>UBAH</i></b>                     |                      | 02.12.2000     |                       | 11    | $\overline{2}$         |  | 17.03.2001  |                  |  |
| 6              | <b>ПУПКИН</b>                                                         | <b>ВАСИЛИЙ</b>                         | <b>ВЛАДИМИРОВИЧ</b>  | 01.01.1933     |                       | 0909  | 152432                 |  | 01.01.1970  |                  |  |
| 7              | КОЗЛОВ                                                                | <b>НИКОЛАЙ</b>                         | <b>ДМИТРИЕВИЧ</b>    | 12.09.1974     |                       | 13    | 24                     |  | 12.12.1990  |                  |  |
| 8              | <b>ИНОСТРАНЕЦЕВА</b>                                                  | <b>ИНОСТРАНКА</b>                      | <b>ИНОСТРАНКОВНА</b> | 01.01.1976     |                       |       | 123456                 |  | 15.01.2014  |                  |  |
| 10             | СИДОРОВ                                                               | <b>VIBAH</b>                           | <b>ПЕТРОВИЧ</b>      | 04.12.1948     |                       |       | 123456                 |  | 01.01.2001  |                  |  |
| 11             | САПОЖНИКОВ                                                            | <b>АЛЕКСЕЙ</b>                         | <b>МИХАЙЛОВИЧ</b>    | 26.04.1926     |                       | 7106  | 193872                 |  | 20.04.2005  |                  |  |
| 12             | <b>МИРВОДА</b>                                                        | <b>ГАЛИНА</b>                          | <b>MATBEEBHA</b>     | 01.04.1981     |                       |       | 1987356                |  | 09.05.2001  |                  |  |
| 13             | КОЛОБКО                                                               | МИХАЛ                                  | МИХАЛЫЧ              | 06.06.1996     |                       |       | 666666                 |  | 06.06.2006  |                  |  |
| 14             | A                                                                     | Α                                      | A                    | 23.07.2001     |                       |       | 1                      |  | 02.02.2003  |                  |  |

<span id="page-15-0"></span>**Рисунок 4 – Расширенный поиск карты гражданина**

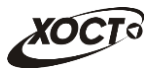

В системе предусмотрена возможность указать различные параметры поиска из вкладок «По ФИО и дате рождения» и «По документу, удостоверяющему личность» одновременно.

На вкладке «По сертификату» в полях *Номер с* и *Номер по* укажите как минимум 3 первых числа номера бланка. После этого будет предоставлена возможность выбрать данные из выпадающего списка.

На вкладке «По ЛПУ» поиск карт граждан осуществляется только при помощи кнопок.

4) Нажмите на кнопку **Найти , В таблице отобразятся только попавшие в фильтр** записи.

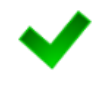

Чтобы выполнить сортировку записей таблицы по необходимым полям, щелкните мышью на соответствующий столбец. Для изменения порядка сортировки выполните данную процедуру ещё раз.

<span id="page-16-1"></span>5) Чтобы открыть требуемую карту, дважды щелкните на неё левой кнопкой мыши.

Чтобы очистить поля фильтрации, нажмите на кнопку .

## <span id="page-16-0"></span>**4.2.3 Карта гражданина**

После осуществления поиска карты (см. п. [4.2.2\)](#page-14-0) данные гражданина отображаются на стартовой странице (см. рисунок [3](#page-13-2)) в разделе *Карта гражданина* в следующем виде:

- *Фамилия, Имя, Отчество* гражданина;
- *Пол* гражданина;
- *Дата рождения*;
- *Гражданство*;
- *Страна, из которой прибыл*;
- Адрес проживания (выпадающий список):
	- o *Муниципальное образование*;
	- o *Населенный пункт*;
	- o *Улица*;
	- o *Дом, корпус, квартира*;
- Адрес регистрации (выпадающий список):
	- o *Муниципальное образование*;
	- o *Населенный пункт*;
	- o *Улица*;
	- o *Дом, корпус, квартира*;
- Документ, удостоверяющий личность гражданина:
	- o *Тип* документа;
	- o *Серия* и *Номер* документа;

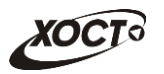

- o *Дата выдачи* документа;
- o *Срок действия* документа;
- Данные карты в БД системы (выпадающий список):
	- o *Дата регистрации в БД*;
	- o *Регистратор* (данные регистратора МО);
	- o *Учреждение*;
	- o *Изменения внес* (данные пользователя, изменившего карту);
	- o *Дата последнего изменения в БД*.

### <span id="page-17-0"></span>**4.2.4 Комплексы обследований**

В системе в настоящий момент предусмотрено прохождение гражданами следующих комплексов обследований:

- комплексы обследований мигранта:
	- o СПИД (ВИЧ-инфекция);
	- o туберкулез;
	- o инфекции;
	- o наркомания;
- комплексы обследований ГИБДД:
	- o осмотры + исследования;
	- o осмотры (без исследований);
	- o направление на МСЭ.

Чтобы отобразить информацию о комплексах обследований гражданина, осуществите поиск карты гражданина (см. п. [4.2.2\)](#page-14-0).

Структура данных для комплексов обследований (вкладка *Медицинские заключения*, рисунок [5\)](#page-18-0) выполнена в виде иерархического дерева. Элементы комплекса обследований – это осмотры и исследования, содержащие в себе перечни мероприятий, необходимых для прохождения гражданином в мед. учреждении. Каждый элемент дерева можно развернуть для просмотра подпунктов (если такие существуют), а также свернуть, чтобы их скрыть.

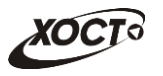

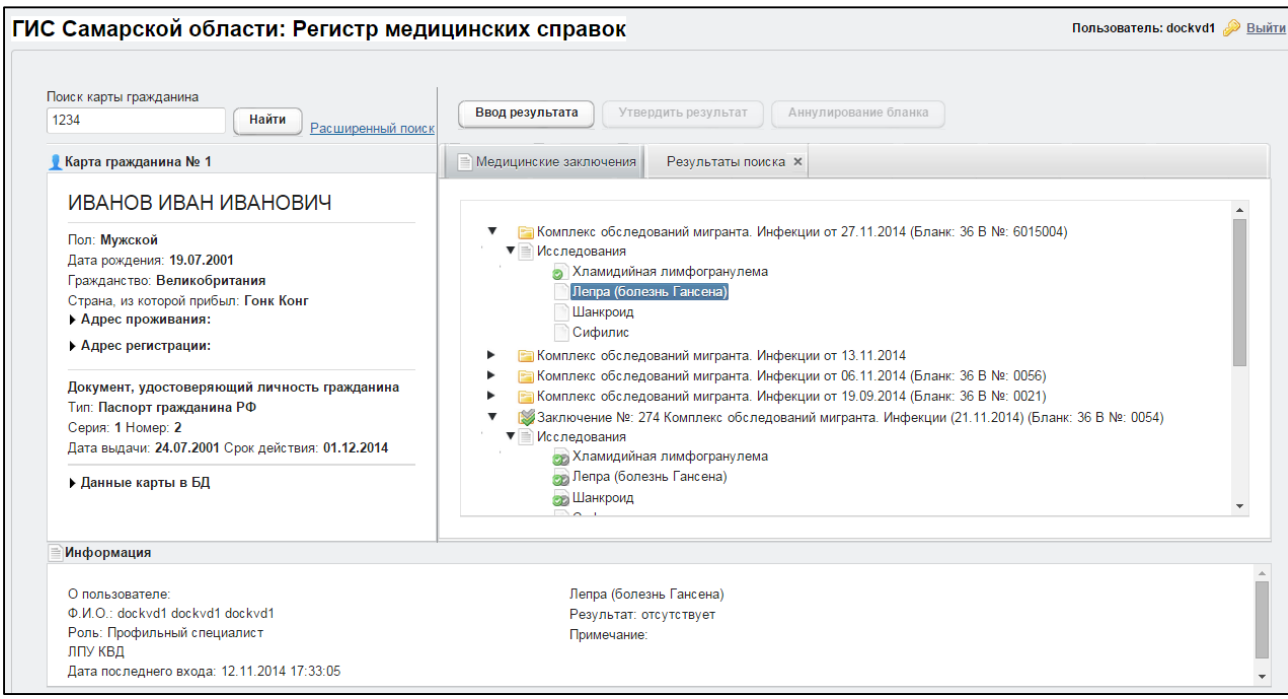

<span id="page-18-0"></span>**Рисунок 5 – Медицинские заключения**

В системе предусмотрена возможность работы с формой направления по установленной форме, ранее назначенной для какого-либо комплекса обследований.

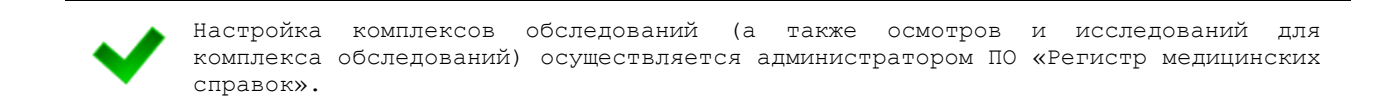

Чтобы отобразить сведения о каком-либо комплексе обследований, щелкните мышью на соответствующий родительский элемент списка. На панели **Информация** появятся данные о мед. заключении (в зависимости от состояния на текущий момент времени):

- наименование медицинского комплекса;
- номер и описание заключения;
- пользователь, создавший заключение;
- учреждение, в котором создано заключение;
- дата утверждения заключения, срок действия заключения;
- примечание (при наличии).

Чтобы отобразить сведения о каком-либо осмотре или исследовании, щелкните мышью на соответствующий дочерний элемент списка. На панели **Информация** появятся следующие данные об обследовании:

- название обследования;
- ФИО специалиста;
- дата обследования;
- результат;
- бланк строгой отчетности / сертификат (при наличии).

В таблице [3](#page-19-1) приведены пояснения к иконкам для иерархического дерева комплексов обследований гражданина.

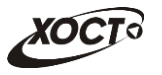

#### <span id="page-19-1"></span>**Таблица 3 – Иконки иерархического дерева комплексов обследований гражданина**

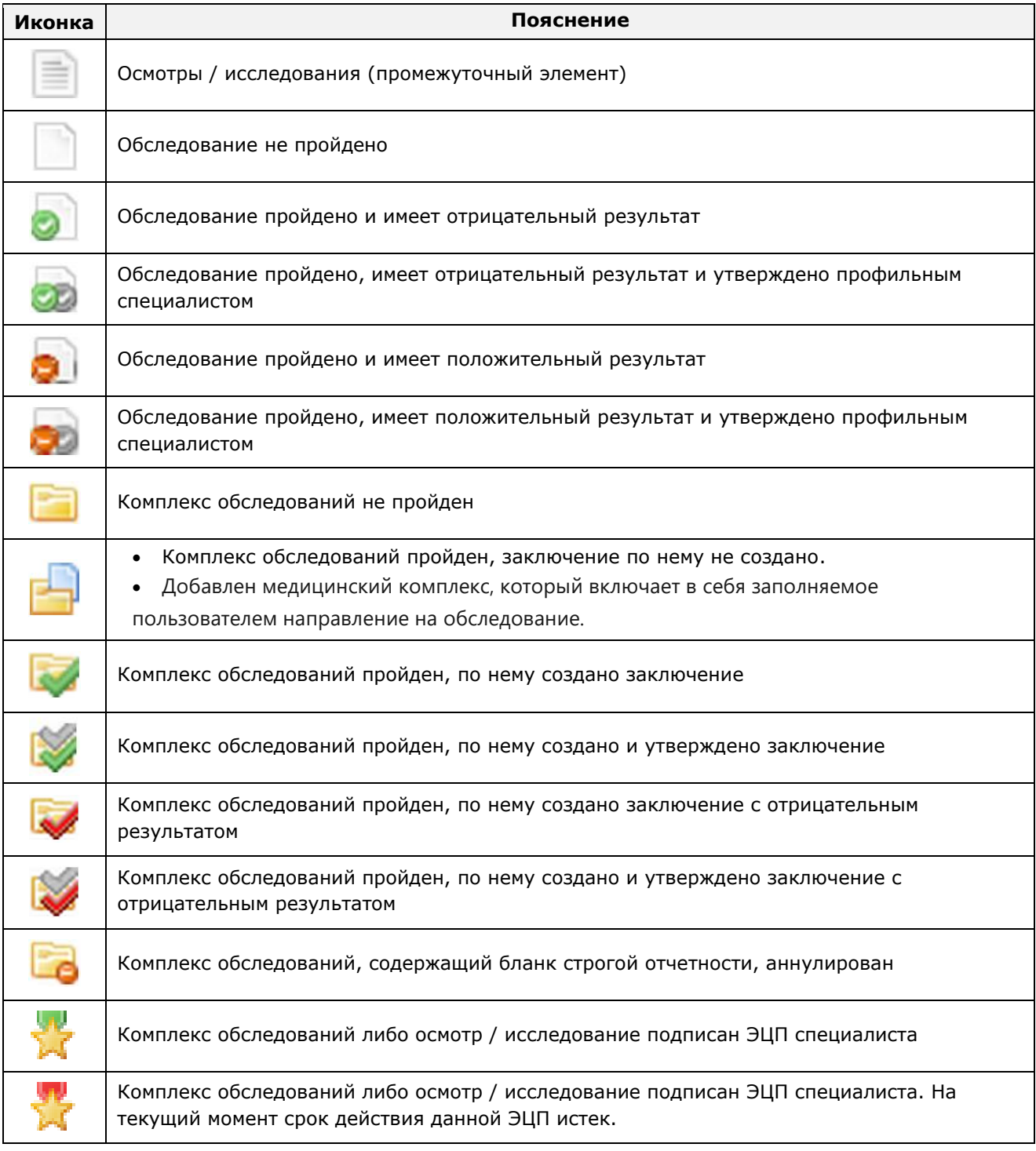

## <span id="page-19-0"></span>**4.2.5 Ввод результата осмотра**

Чтобы ввести результат произведенного медицинского осмотра, выполните следующие действия:

- 1) Осуществите поиск карты гражданина (см. п. [4.2.2\)](#page-14-0).
- 2) На вкладке *Медицинские заключения* (см. рисунок [5\)](#page-18-0) щелкните мышью на необходимый комплекс обследования гражданина.
- 3) Выберите требуемый осмотр.

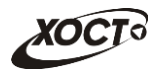

4) Нажмите на кнопку <sup>(Ввод результата)</sup> (либо дважды щелкните левой клавишей мыши на запись осмотра). В результате откроется окно **Результат осмотра…**, представленное на рисунке [6.](#page-20-0) Чтобы отменить ввод данных, нажмите на кнопку

Отмена в любой момент.

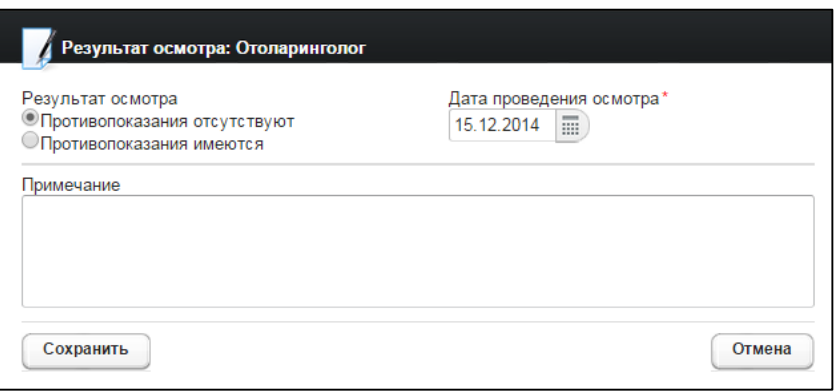

<span id="page-20-0"></span>**Рисунок 6 – Результат осмотра**

- 5) Введите следующие параметры проведенного осмотра:
	- а) Результат осмотра (поле типа «переключатель»):
		- I) *Противопоказания отсутствуют*;
		- II) *Противопоказания имеются*;
	- б) Дата проведения осмотра (введите дату вручную или выберите её в поле типа «календарь»);
	- в) Примечание к результату осмотра;
- 6) При указании результата осмотра *Противопоказания имеются* откроется форма ввода заболевания, представленная на рисунке [7.](#page-21-0) Чтобы отменить ввод

данных, нажмите на кнопку  $\Box$  в любой момент. Для выбора заболевания выполните следующие действия:

- <span id="page-20-1"></span>а) Введите начальный фрагмент *кода МКБ* в поле *Фильтр по фрагменту кода МКБ* или введите *фрагмент наименование МКБ* в поле *Фильтр по фрагменту наименования*;
- б) Нажмите на кнопку применить, соответствующую выбранному фильтру.

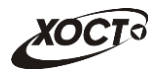

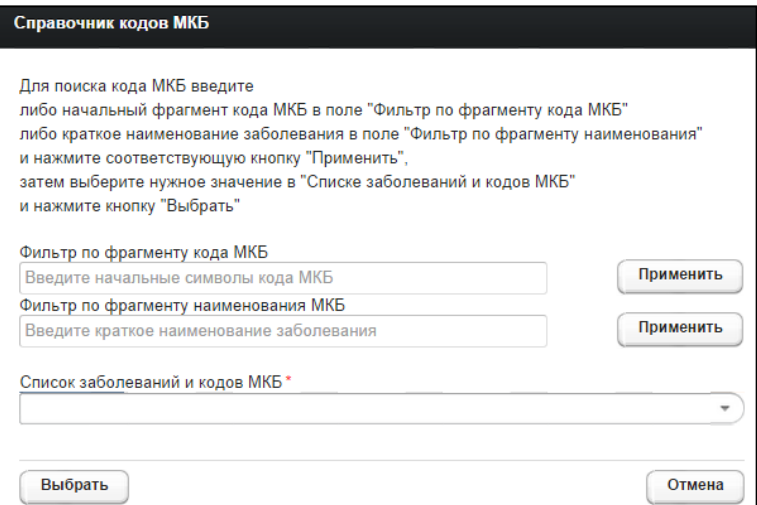

<span id="page-21-0"></span>**Рисунок 7 – Справочник кодов МКБ**

- в) Выберите нужное значение в поле *Список заболеваний и кодов МКБ* (выпадающий список).
- <span id="page-21-1"></span>г) Нажмите на кнопку . На форме **Результат осмотра…** отобразится выбранный код МКБ.
- д) Чтобы добавить новое заболевание, нажмите на кнопку (Добавить код МКБ после чего повторите шаги [а\)](#page-20-1)-[г\)](#page-21-1).
- Удалить е) Чтобы удалить введенное заболевание, нажмите на кнопку напротив соответствующего кода МКБ.
- 7) Чтобы указать сведения об источнике справки (при необходимости ввести сведения на основе данных предоставляемых гражданином внесистемных справок) для обследования у **психиатра** и / или **нарколога** для комплекса обследований ГИБДД выполните следующие действия:
	- а) Нажмите на кнопку Ввод сведений о лпу, выдавшей справку В результате откроется форма **Введите данные о ЛПУ, выдавшей справку**, представленная на рисунке [8](#page-22-0). Описание операций по заполнению:
		- I) Заполните следующие поля:
			- i) *Регион* (введите название региона; в процессе ввода предусмотрена возможность выбрать необходимое значение из выпадающего списка);
			- ii) *ОГРН*;
			- iii) *ИНН*;
		- II) В поле *ЛПУ* укажите принадлежность медицинской организации к системе:
			- i) **Участник системы**;
			- ii) **Не участник системы**;
		- III) Если принадлежность медицинской организации участник системы, то:
			- i) В поле *ЛПУ, участник системы* (выпадающий список) выберите медицинское учреждение, которое указано на полученной от гражданина справке;

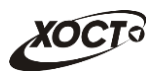

- ii) В поле *Статус ЛПУ* убедитесь в наличии / отсутствии лицензии для данной медицинской организации.
- iii) В поле *Врач* (выпадающий список) выберите врача, проводившего осмотр;
- IV) Если принадлежность медицинской организации Не участник системы, то:
	- i) В поле *ЛПУ, не участник системы* введите наименование медицинского учреждения, которое указано на полученной от гражданина справке;
	- ii) В поле *Статус ЛПУ* убедитесь в наличии / отсутствии лицензии для данной медицинской организации. Для вызова соответствующего запроса нажмите на

кнопку проверить лицензию

iii) В поле *Врач* выберите врача, проводившего осмотр;

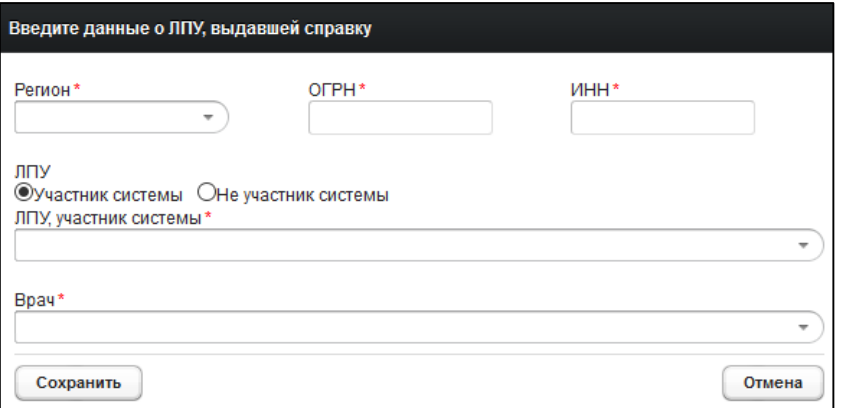

<span id="page-22-0"></span>**Рисунок 8 – Ввод данных ЛПУ, выдавшем справку**

б) Чтобы завершить ввод данных о ЛПУ, нажмите на кнопку **.** Сохранить

При отсутствии у ЛПУ лицензии на выдачу указанной справки отобразится информационное сообщение «Фальшивка». 8) Чтобы сохранить данные, нажмите на кнопку <sup>Сохранить</sup> . После проведения

- <span id="page-22-1"></span>форматно-логического контроля введенной информации появится форма подтверждения сохранения текущего результата осмотра. Для согласия нажмите на кнопку  $\begin{bmatrix} \mu_a \end{bmatrix}$ , а для отказа – на кнопку  $\begin{bmatrix} \mu_{\text{eff}} \end{bmatrix}$  соответственно.
- 9) Чтобы сохранить данные, нажмите на кнопку .

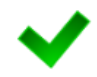

При наличии обследования, пройденного гражданином с нарушением (т.е. при выявлении факта отсутствия у ЛПУ лицензии на выдачу справки), строка записи комплекса обследований будет подсвечена красным цветом с подписью «Фальшифка»

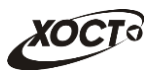

## <span id="page-23-0"></span>**4.2.6 Ввод результата исследования ГИБДД**

Чтобы ввести результат произведенного медицинского исследования, выполните следующие действия:

- 1) Осуществите поиск карты гражданина (см. п. [4.2.2\)](#page-14-0).
- 2) На вкладке *Медицинские заключения* (см. рисунок [5\)](#page-18-0) щелкните мышью на необходимый комплекс обследования гражданина (ГИБДД).
- 3) Выберите требуемое исследование.
- 4) Нажмите на кнопку <sup>(Ввод результата</sup> (либо дважды шелкните левой клавишей мыши на запись исследования). В результате откроется окно **Результат исследования…**, представленное на рисунке [9](#page-23-2). Чтобы отменить ввод данных, нажмите на кнопку <sup>отмена</sup> в любой момент.

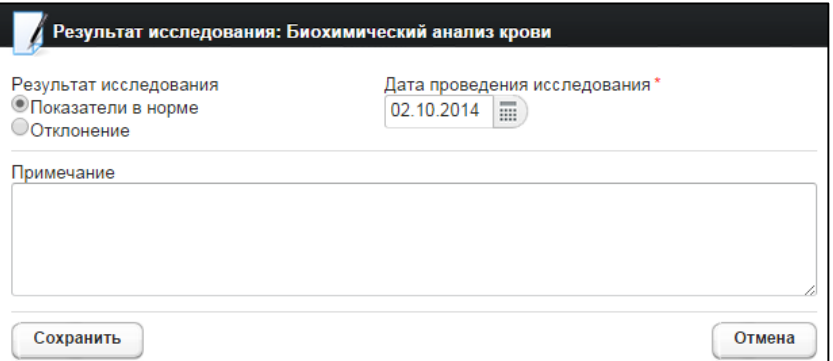

<span id="page-23-2"></span>**Рисунок 9 – Результат исследования ГИБДД**

- <span id="page-23-3"></span>5) Введите следующие параметры проведенного исследования:
	- а) Результат исследования (поле типа «переключатель»):
		- I) *Показатели в норме*;
		- II) *Отклонение*;
	- б) Дата проведения исследования (введите дату вручную или выберите её в поле типа «календарь»);
	- в) Примечание к результату исследования;
- <span id="page-23-4"></span>6) Чтобы сохранить данные, нажмите на кнопку  $\left\lfloor \frac{1}{2} \right\rfloor$  После проведения форматно-логического контроля введенной информации появится форма подтверждения сохранения текущего результата исследования. Для согласия нажмите на кнопку  $\left(\frac{\pi a}{\pi}\right)$ , а для отказа – на кнопку  $\left(\frac{\pi a}{\pi}\right)$  соответственно.

#### <span id="page-23-1"></span>**4.2.7 Ввод результата исследования мигранта**

Чтобы ввести результат произведенного медицинского исследования, выполните следующие действия:

- 1) Осуществите поиск карты гражданина (см. п. [4.2.2\)](#page-14-0).
- 2) На вкладке *Медицинские заключения* (см. рисунок [5\)](#page-18-0) щелкните мышью на необходимый комплекс обследования мигранта.
- 3) Выберите требуемое исследование.

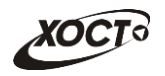

- 4) Нажмите на кнопку <sup>(Ввод результата)</sup> (либо дважды щелкните левой клавишей мыши на запись исследования). В результате откроется окно **Результат исследования…**, представленное на рисунке [10](#page-24-0). Чтобы отменить ввод данных, нажмите на кнопку **Отмена** в любой момент.
- <span id="page-24-1"></span>5) Введите следующие параметры проведенного исследования:
	- а) *Результат исследования* (поле типа «переключатель», значения зависят от настроек соответствующего исследования):
	- б) *Дата проведения исследования* (введите дату вручную или выберите её в поле типа «календарь»);
	- в) *Примечание* к результату исследования;

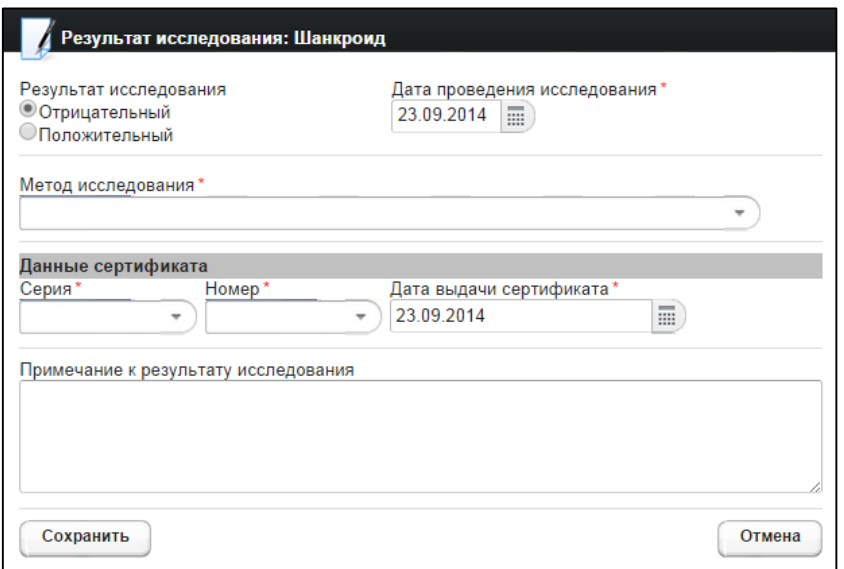

#### <span id="page-24-0"></span>**Рисунок 10 – Результат исследования**

Возможно появление дополнительных полей, относящихся к конкретному исследованию.

Также следует учитывать следующие моменты:

— дата проведения исследования не может быть больше даты выдачи сертификата (бланка строгой отчетности);

— ввод результата обследования должен производиться специалистом из той же МО, под которой ранее для комплекса обследования гражданина был назначен бланк строгой отчетности (при наличии).

- 6) При указании результата исследования как *Отрицательный* заполните следующие поля:
	- а) *Серия диагностикума* (наличие поля зависит от типа исследования);
	- б) *Метод исследования* (выберите необходимое значение из выпадающего списка; варианты зависят от типа исследования);
	- в) Данные сертификата (один сертификат заполняется на все исследования выбранного комплекса обследований):
		- I) *Серия* бланка строгой отчетности (введите наименование серии; в процессе ввода предусмотрена возможность выбрать серию из выпадающего списка);

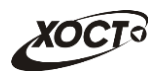

- II) *Номер* бланка строгой отчетности (введите номер; в процессе ввода предусмотрена возможность выбрать номер из выпадающего списка);
- III) *Дата выдачи сертификата* (введите дату вручную или выберите её в поле типа «календарь»);
- <span id="page-25-1"></span>7) При указании результата исследования как *Положительный* откроется форма ввода заболевания, представленная на рисунке [7](#page-21-0). Чтобы отменить ввод данных, нажмите на кнопку  $\begin{bmatrix} 0 \text{ m} \text{m} \end{bmatrix}$  в любой момент. Порядок заполнения информации об исследовании:
	- а) Выберите заболевание:
		- I) Введите начальный фрагмент *кода МКБ* в поле *Фильтр по фрагменту кода МКБ* или введите *фрагмент наименование МКБ* в поле *Фильтр по фрагменту наименования*;
		- II) Нажмите на кнопку (применить), соответствующую выбранному фильтру;
		- III) Выберите нужное значение в поле *Список заболеваний и кодов МКБ* (выпадающий список);
		- IV) Нажмите на кнопку . На форме **Результат осмотра…** отобразится выбранный код МКБ.
		- V) Чтобы добавить новое заболевание, нажмите на кнопку Добавить код МКБ , после чего повторите шаги [I\)-](#page-25-1)[IV\).](#page-25-2)
		- Удалить VI) Чтобы удалить введенное заболевание, нажмите на кнопку напротив соответствующего кода МКБ.
	- б) Заполните поле *Серия диагностикума* (наличие поля зависит от типа исследования);
	- в) Заполните поле *Метод исследования* (выберите необходимое значение из выпадающего списка; варианты зависят от типа исследования);
- <span id="page-25-3"></span><span id="page-25-2"></span>8) Чтобы сохранить данные, нажмите на кнопку  $\left\lfloor \frac{\text{Cox}_{\text{D}}}{\text{Cox}_{\text{D}}}\right\rfloor$ . После проведения форматно-логического контроля введенной информации появится форма подтверждения сохранения текущего результата исследования. Для согласия нажмите на кнопку  $\boxed{\mathfrak{g}_{\mathfrak{a}}}$ , а для отказа – на кнопку  $\boxed{\mathfrak{h}^{\mathfrak{e}r}}$  соответственно.

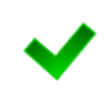

При наличии положительного результата исследования после сохранения данных возможно появление окна, предназначенного для формирования экстренного извещения о выявленном заболевании (описание операций приведено в п. [4.2.12\)](#page-29-1). Настройку формирования экстренных извещений производит администратор системы.

### <span id="page-25-0"></span>**4.2.8 Редактирование результата обследования**

Чтобы изменить существующий результат обследования (осмотра или исследования) гражданина, выполните следующие действия:

- 1) Осуществите поиск карты гражданина (см. п. [4.2.2\)](#page-14-0).
- 2) На вкладке *Медицинские заключения* (см. рисунок [5\)](#page-18-0) щелкните мышью на необходимый комплекс обследования гражданина.

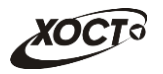

- 3) Выберите требуемый неутвержденный осмотр или исследование.
- 4) Нажмите на кнопку <sup>(изменить результат)</sup> (либо дважды щелкните левой клавишей мыши на запись осмотра или исследования).
- 5) Если выбрана запись *осмотра*, то откроется окно **Редактирование результата осмотра…**, представленное на рисунке [6.](#page-20-0) Чтобы отменить ввод данных, нажмите на кнопку <sup>Солиена</sup> в любой момент. Дальнейшие действия идентичны ш. [5\)-](#page-16-1)[8\)](#page-22-1) из п. [4.2.5](#page-19-0) ([Ввод результата осмотра](#page-19-0)).
- 6) Если выбрана запись *исследования ГИБДД*, то откроется окно **Редактирование результата исследования…**, представленное на рисунке [9](#page-23-2). Чтобы отменить ввод данных, нажмите на кнопку <sup>Сотмена</sup> в любой момент. Дальнейшие действия идентичны ш. [5\)-](#page-23-3)[6\)](#page-23-4) из п. [4.2.6](#page-23-0) ([Ввод результата исследования](#page-23-0)  [ГИБДД](#page-23-0)).
- 7) Если выбрана запись *исследования мигранта*, то откроется окно **Редактирование результата исследования…**, представленное на рисунке [10](#page-24-0). Чтобы отменить ввод данных, нажмите на кнопку **отмена** в любой момент. Дальнейшие действия идентичны ш. [5\)](#page-24-1)[-8\)](#page-25-3) из п. [4.2.7](#page-23-1) ([Ввод результата](#page-23-1)  [исследования](#page-23-1) мигранта).

**Внимание!** Редактировать результат обследования возможно только до момента утверждения его в системе. В противном случае обратитесь к администратору системы.

## <span id="page-26-0"></span>**4.2.9 Удаление результата обследования**

Чтобы удалить существующий результат обследования (осмотра или исследования) гражданина, выполните следующие действия:

- 1) Осуществите поиск карты гражданина (см. п. [4.2.2\)](#page-14-0).
- 2) На вкладке *Медицинские заключения* (см. рисунок [5\)](#page-18-0) щелкните мышью на необходимый комплекс обследования гражданина.
- 3) Выберите требуемый неутвержденный осмотр или исследование.
- 4) Нажмите на кнопку (изменить результат) (либо дважды шелкните левой клавишей мыши на запись осмотра или исследования). Если выбрана запись *осмотра*, то откроется окно **Редактирование результата осмотра…**, представленное на рисунке [6.](#page-20-0) Если выбрана запись *исследования*, то откроется окно **Редактирование результата исследования…**. Чтобы отменить ввод данных, нажмите на кнопку <sup>отмена</sup> в любой момент.
- 5) Нажмите на кнопку <sup>Удалить</sup> . В результате данной операции автоматически появится форма подтверждения удаления результата обследования. Для Her. согласия нажмите на кнопку  $\Box$ , а для отказа – на кнопку соответственно.

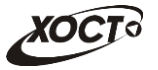

**Внимание!** Удалять результат обследования возможно только до момента утверждения его в системе. В противном случае обратитесь к администратору системы.

### <span id="page-27-0"></span>**4.2.10 Аннулирование бланка строгой отчетности**

В системе предусмотрена возможность аннулировать бланк строгой отчетности, зарегистрированный в процессе прохождения гражданином обследования. Аннулирование предусмотрено только у тех мед. комплексов, для которых установлен признак регистрации бланка строгой отчетности в процессе прохождения медицинского освидетельствования.

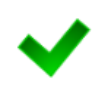

**Внимание!** Аннулировать бланк строгой отчетности возможно пользователю только из той же организации, в которой этот бланк ранее был зарегистрирован.

В системе не предусмотрена возможность аннулировать бланк строгой отчетности для сформированного (утвержденного) заключения по комплексу обследований гражданина.

Процедура аннулирования бланка строгой отчетности:

- <span id="page-27-1"></span>1) Осуществите поиск карты гражданина (см. п. [4.2.2\)](#page-14-0).
- <span id="page-27-2"></span>2) На вкладке *Медицинские заключения* (см. рисунок [5](#page-18-0)) щелкните мышью на запись комплекса обследований, бланк строгой отчетности которого нуждается в аннулировании.

**Примечание**. Для аннулирования свободного бланка шаги [1\)](#page-27-1)[-2\)](#page-27-2) можно не выполнять.

- 3) Нажмите на кнопку **[**Аннулировать бланк ] В результате откроется окно **Аннулирование бланка строгой отчетности**, представленное на рисунке [11](#page-28-0) (слева). Чтобы отменить ввод данных, нажмите на кнопку  $\overline{\text{}}$  в любой момент.
- 4) В поле типа «переключатель» выберите причину аннулирования:
	- а) *Аннулирование медицинского комплекса целиком* (см. рисунок [11](#page-28-0), слева вверху). Данный вариант приемлем, например, если гражданин прошел не все обследования из комплекса, после чего отказался / исчез и т.п.;
	- б) *Перерегистрация бланка на медицинский комплекс* (см. рисунок [11,](#page-28-0) справа вверху). Данный вариант приемлем, например, если в процессе прохождения медицинского комплекса бланк строгой отчетности был утерян / испорчен / украден и т.п.;
	- в) *Изменение данных бланка* (см. рисунок [11](#page-28-0), слева внизу);
	- г) *Аннулирование сводного бланка* (см. рисунок [11](#page-28-0), справа внизу).
- 5) Заполните следующие поля в зависимости от выбора причины аннулирования (красная звездочка – признак обязательного для заполнения поля):
	- *а) Тип бланка* (введите наименование, в процессе ввода предусмотрена возможность выбрать значение из выпадающего списка);

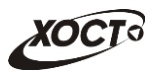

- б) *Серия* (введите наименование серии, в процессе ввода предусмотрена возможность выбрать серию из выпадающего списка);
- в) *Номер* (введите номер, в процессе ввода предусмотрена возможность выбрать номер из выпадающего списка);
- г) *Причина аннулирования* (выберите необходимое значение из выпадающего списка):
	- I) Утерян;
	- II) Испорчен;
	- III) Украден;
	- IV) Не вернулся.
- д) *№ Акта об уничтожении*.

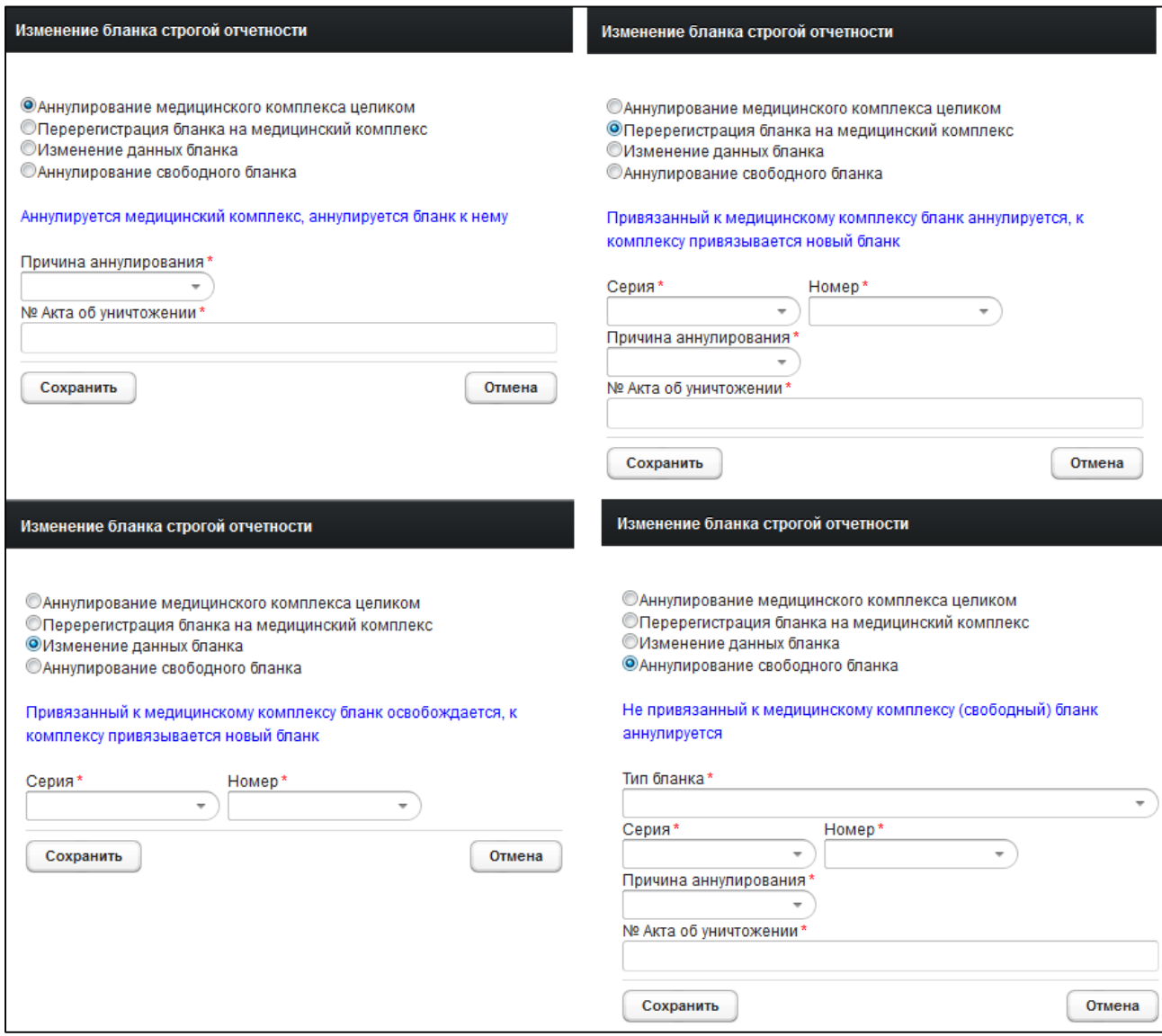

#### <span id="page-28-0"></span>**Рисунок 11 – Аннулирование бланка строгой отчетности**

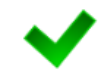

При отсутствии номеров бланков (для необходимой серии) свяжитесь с ответственным за регистрацию номеров бланков строгой отчетности специалистом МИАЦ.

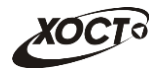

6) Чтобы аннулировать бланк, нажмите на кнопку (Аннулировать). После проведения форматно-логического контроля введенной информации комплекс обследований, содержащий бланк строгой отчетности, будет *аннулирован* (при выбранном варианте **Аннулирование медицинского комплекса целиком**) либо ему будет *присвоен новый бланк строгой отчетности* (при выбранном варианте **Перерегистрация бланка на медицинский комплекс** или **Изменение данных бланка**), либо будет аннулирован *непосредственно свободный бланк* (при выбранном варианте **Аннулирование свободного бланка**).

#### <span id="page-29-0"></span>**4.2.11 Утверждение результата обследования**

Процедура утверждения результата обследования доступна только специалисту из МО, в которой было проведено соответствующее обследование. При этом должность врача, утверждающего обследование, должна быть идентична должности специалиста, проводившего осмотр / исследование. В данной ситуации в комплексе обследований гражданина будут фигурировать *только* сведения о враче, утвердившем осмотр / исследование.

Чтобы утвердить существующий результат обследования гражданина, выполните следующие действия:

- 1) Осуществите поиск карты гражданина (см. п. [4.2.2\)](#page-14-0).
- 2) На вкладке *Медицинские заключения* (см. рисунок [5\)](#page-18-0) щелкните мышью на необходимый комплекс обследования гражданина.
- 3) Выберите требуемый неутвержденный осмотр или исследование.
- 4) Нажмите на кнопку <sup>Утвердить результат</sup> . После проведения форматнологического контроля введенной информации появится форма подтверждения утверждения текущего результата обследования. Для согласия нажмите на кнопку  $\mathbb{R}^{\mathsf{a}}$ , а для отказа – на кнопку  $\mathbb{R}^{\mathsf{a}}$  соответственно. При согласии текущее обследование будет утверждено в системе.

**Внимание!** В случае появления окна **Экстренное извещение** см. п. [4.2.12.](#page-29-1)

#### <span id="page-29-1"></span>**4.2.12 Формирование экстренного извещения**

Чтобы сформировать экстренное извещение о выявленном заболевании, выполните следующие действия:

1) Выполните утверждение результата исследования (см. п. [4.2.7\)](#page-23-1). При присутствии заболевания исследования в *Перечне инфекционных заболеваний, представляющих опасность для окружающих и являющихся основанием для отказа в выдаче либо аннулирования разрешения на временное проживание иностранным гражданам и лицам без гражданства, или вида на жительство, или разрешения на работу в Российской Федерации* автоматически появится окно **Экстренное извещение**, представленное на рисунке [12](#page-30-0). Чтобы отменить ввод данных, нажмите на кнопку  $\left(\frac{3a}{b}\right)$  в любой момент.

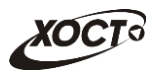

- 2) Заполните следующие поля:
	- а) *Диагноз* (заполняется автоматически в зависимости от ранее введенного кода МКБ, предусмотрена возможность изменить значение поля);
	- б) *Фамилия, имя, отчество* гражданина (заполняется автоматически);
	- в) *Пол* (заполняется автоматически);
	- г) *Возраст* (заполняется автоматически);
	- д) *Адрес* (заполняется автоматически; предусмотрена возможность изменить значение поля);
	- е) *Наименование и адрес места работы (учебы, детского учреждения)*;

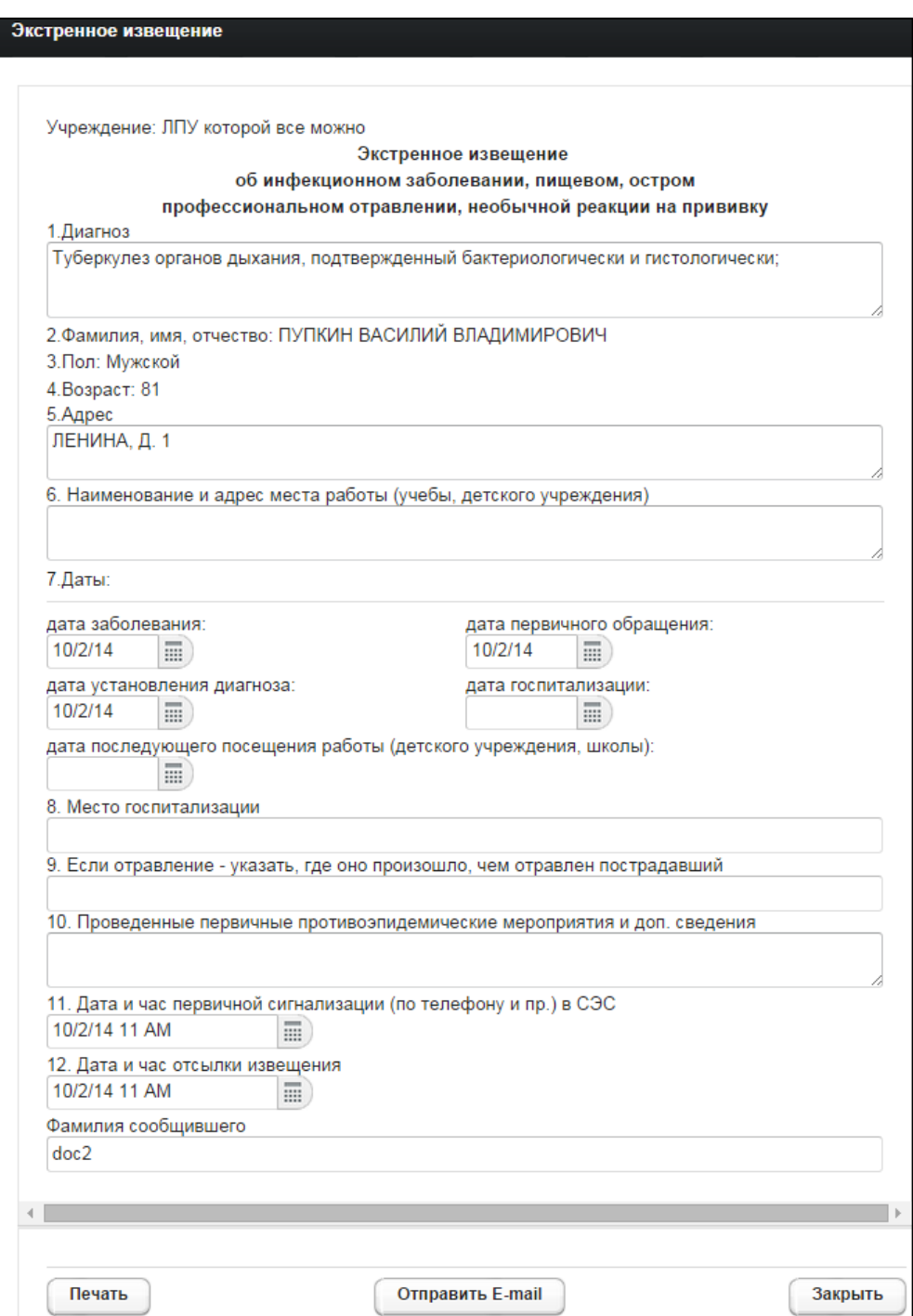

<span id="page-30-0"></span>**Рисунок 12 – Экстренное извещение**

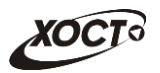

- ж) Даты (введите даты вручную или выберите в поле типа «календарь»):
	- I) *дата заболевания*;
	- II) *дата первичного обращения*;
	- III) *дата установления диагноза*;
	- IV) *дата госпитализации*;
	- V) *дата последующего посещения работы (детского учреждения, школы)*;
- з) *Место госпитализации*;
- и) *Если отравление – указать, где оно произошло, чем отравлен пострадавший*;
- к) *Проведенные первичные противоэпидемические мероприятия и доп. сведения*;
- л) *Дата и час первичной сигнализации (по телефону и пр.) в СЭС* (в поле типа «календарь» введите дату и выберите час);
- м) *Дата и час отсылки извещения* (в поле типа «календарь» введите дату и выберите час);
- н) *Фамилия сообщившего* (заполняется автоматически; предусмотрена возможность изменить значение поля);
- 3) Чтобы сформировать печатную форму экстренного извещения, нажмите на кнопку  $\left(\begin{array}{c} \text{Nevar}_{\text{B}} \\ \text{Bevar}_{\text{B}} \end{array}\right)$ .В результате данной операции будет сформирована, загружена в Интернет-браузер и автоматически открыта (во всплывающем окне) форма извещения в формате «\*.pdf». Соответствующий пример представлен на рисунке [13.](#page-32-0)

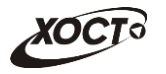

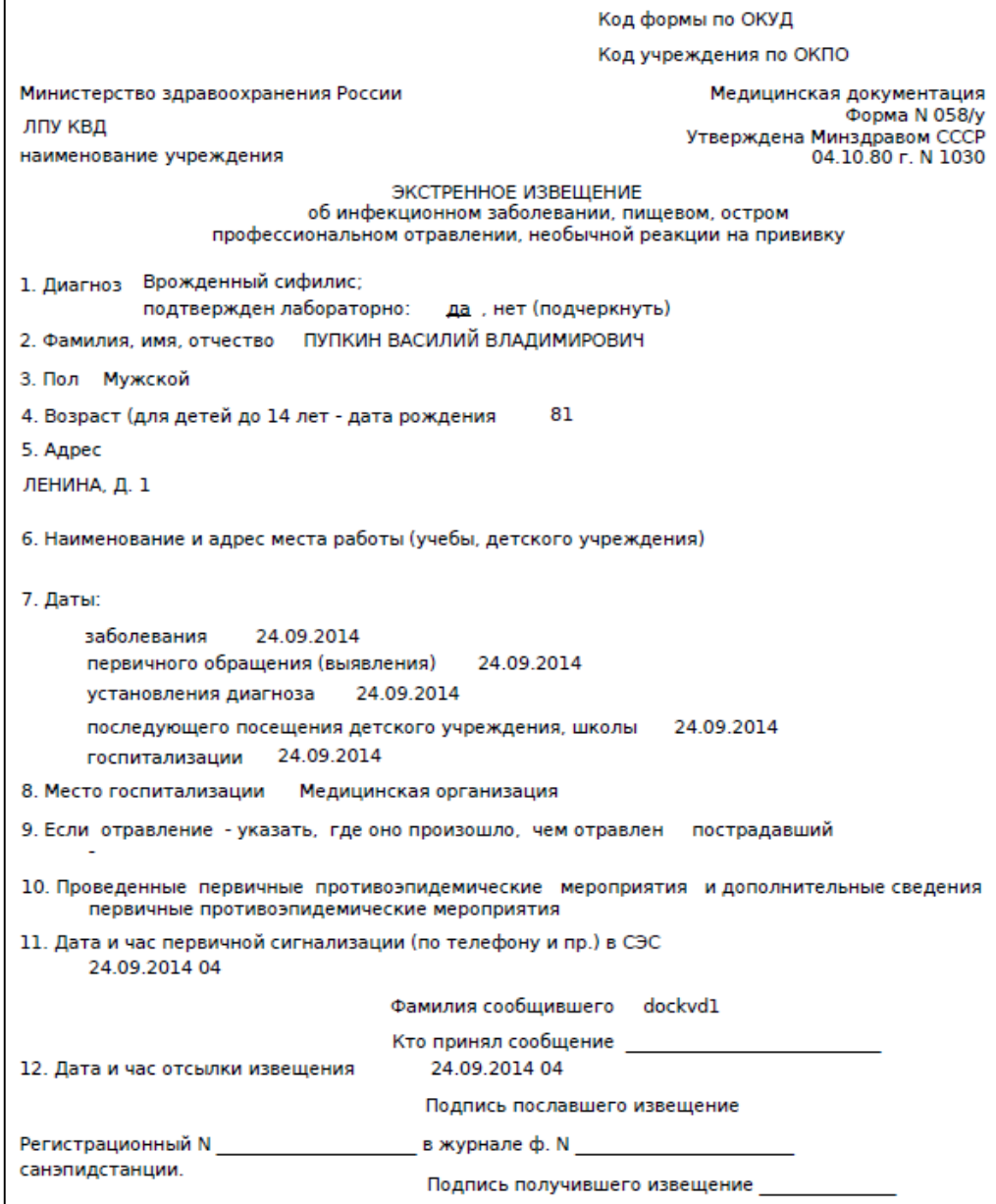

<span id="page-32-0"></span>**Рисунок 13 – Форма экстренного извещения**

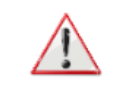

**Внимание!** Для корректной загрузки формы экстренного извещения в браузере у пользователя должны быть разрешены всплывающие окна для сайта системы.

- 4) Чтобы непосредственно распечатать извещение, выполните следующие действия:
	- а) Убедитесь, что принтер подключен к рабочему месту и исправно функционирует.
	- б) Выберите способ печати:
		- I) **Способ 1.** Нажмите на клавиатуре сочетание клавиш **Ctrl+P** (в браузере откроется соответствующее окно для печати извещения);
		- II) **Способ 2.** Посредством Интернет-браузера сохраните загруженный документ в системный каталог персонального компьютера (печать с использованием специализированного ПО);

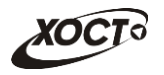

- в) Укажите требуемые параметры для печати (при необходимости), после чего нажмите на кнопку **Печать**.
- 5) Чтобы отправить ответственному лицу экстренное извещение, нажмите на кнопку **Отправить E-mail**. В результате данной операции сотрудники, отвечающие за обработку извещений, получат соответствующее письмо на электронную почту.

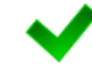

Настройку формирования экстренных извещений, а также адресов электронной почты ответственных лиц производит администратор системы.

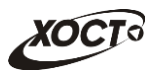

# <span id="page-34-0"></span>**5 Аварийные ситуации**

# <span id="page-34-1"></span>**5.1 Действия в случае несоблюдения условий выполнения технологического процесса, в том числе при длительных отказах технических средств**

В случае несоблюдения условий технологического процесса либо при отказах технических средств персоналу, обслуживающему систему, следует обратиться в соответствующее структурное подразделение, которое отвечает за эксплуатацию программных и технических средств (службу технической поддержки МИАЦ).

При обращении в службу технической поддержки необходимо указать персональные и контактные данные пользователя, описание проблемы и порядок действий, приведший к возникновению ошибки.

# <span id="page-34-2"></span>**5.2 Действия по восстановлению программ и / или данных при отказе носителей или обнаружении ошибок в данных**

В случае возникновения какой-либо ошибки в ПО пользователю выводится соответствующее информационное сообщение. Типы ошибок:

- ошибка, выделенная **желтым** цветом: может возникнуть при работе с картой гражданина (например, не заполнено обязательное поле, некорректные данные и т.п.), пропадает через определенное время.
- ошибка, выделенная **красным** цветом: для всех остальных случаев (например, ошибка в логике, некорректные данные и т.п.), пропадает после нажатия на сообщение.

После получения нестандартного сообщения об ошибке необходимо вернуться на предыдущую страницу (кнопка **Назад (<—)** в Интернет-браузере) и попытаться повторить действие, которое привело к ошибке.

В случае повторного возникновения нестандартного сообщения об ошибке персоналу, обслуживающему систему, следует обратиться в соответствующее структурное подразделение, которое отвечает за эксплуатацию программных и технических средств (службу технической поддержки МИАЦ).

При обращении в службу технической поддержки необходимо указать персональные и контактные данные пользователя, описание проблемы (сообщение об ошибке) и порядок действий, приведший к возникновению ошибки.

# <span id="page-34-3"></span>**5.3 Действия в случаях обнаружении несанкционированного вмешательства в данные**

В случае обнаружения несанкционированного вмешательства в данные персоналу, обслуживающему систему, следует обратиться в соответствующее структурное подразделение, которое отвечает за эксплуатацию технических средств (службу технической поддержки МИАЦ). При этом необходимо указать персональные и контактные данные пользователя, описать признаки и предполагаемый характер вмешательства, а также сообщать о перечне данных, подвергшихся вмешательству.

# <span id="page-35-0"></span>**5.4 Действия в других аварийных ситуациях**

Если пользователь в процессе работы превысит стандартное время ожидания, предусмотренное в системе (бездействие, равное **30 минутам**), в верхней части браузера автоматически появится сообщение о прекращении работы. В данной ситуации перезагрузите страницу.

Во время работы при разрыве связи с сервером системы возможно возникновение внутренней ошибки сервера (HTTP 500), пример которой изображен на рисунке [14](#page-35-2). В данном случае завершите сеанс работы, после чего заново войдите в систему (см. п. [4.1\)](#page-11-1).

|       | Ошибка соединения с сервером<br>Нажмите здесь, чтобы продолжить работу.<br>(Syntax Error): Unexpected token < - Original JSON-text: htmb |                                                             |                                                    |
|-------|----------------------------------------------------------------------------------------------------|-------------------------------------------------------------|----------------------------------------------------|
|       | ленап                                                                                                    | ГИС Самарской области: Регистр медицинских справок<br>Otuet | <b>Boùmu</b>                                       |
|       | <mark>о зоват</mark> елей. Содержит <sub>і, Содержит спис</sub><br>Редактировать з <sub>актировать запис</sub>                           |                                                             |                                                    |
| Войти | <b>NEDE</b>                                                                                                    | <b>OMO</b>                                                  |                                                    |
|       |                                                                                                    |                                                             | Группа компаний ХОСТ, 2014. Версия: 6.0.6.0-1.001. |

<span id="page-35-2"></span>**Рисунок 14 – Внутренняя ошибка сервера**

# <span id="page-35-1"></span>**5.5 Служба технической поддержки ПО «Регистр медицинских справок» (МИАЦ)**

- **Телефон:** (в рабочие дни с 8:00 до 18:00):
	- o единый многоканальный номер +7 (846) 207-09-36;
	- o единый многоканальный номер по IP-телефонии МИАЦ 8008 (для учреждений, подключенных к серверу IP-телефонии МИАЦ);
- **Электронная почта:**
	- o [miac@medlan.samara.ru](mailto:miac@medlan.samara.ru);
	- o [miacn@samtel.ru](mailto:miacn@samtel.ru);
	- o [somiac@inbox.ru](mailto:somiac@inbox.ru);
- **Самостоятельная регистрация обращения** на сайте технической поддержки «Паспорт IT» ([support.medlan.samara.ru](http://support.medlan.samara.ru/));
- **Почта**: адрес: 443095, г. Самара, ул. Ташкентская, 159, директору МИАЦ С. Г. Сорокину.